# **Compact Performance Unità di valvole CPV con collegamento diretto**

Parte elettronica

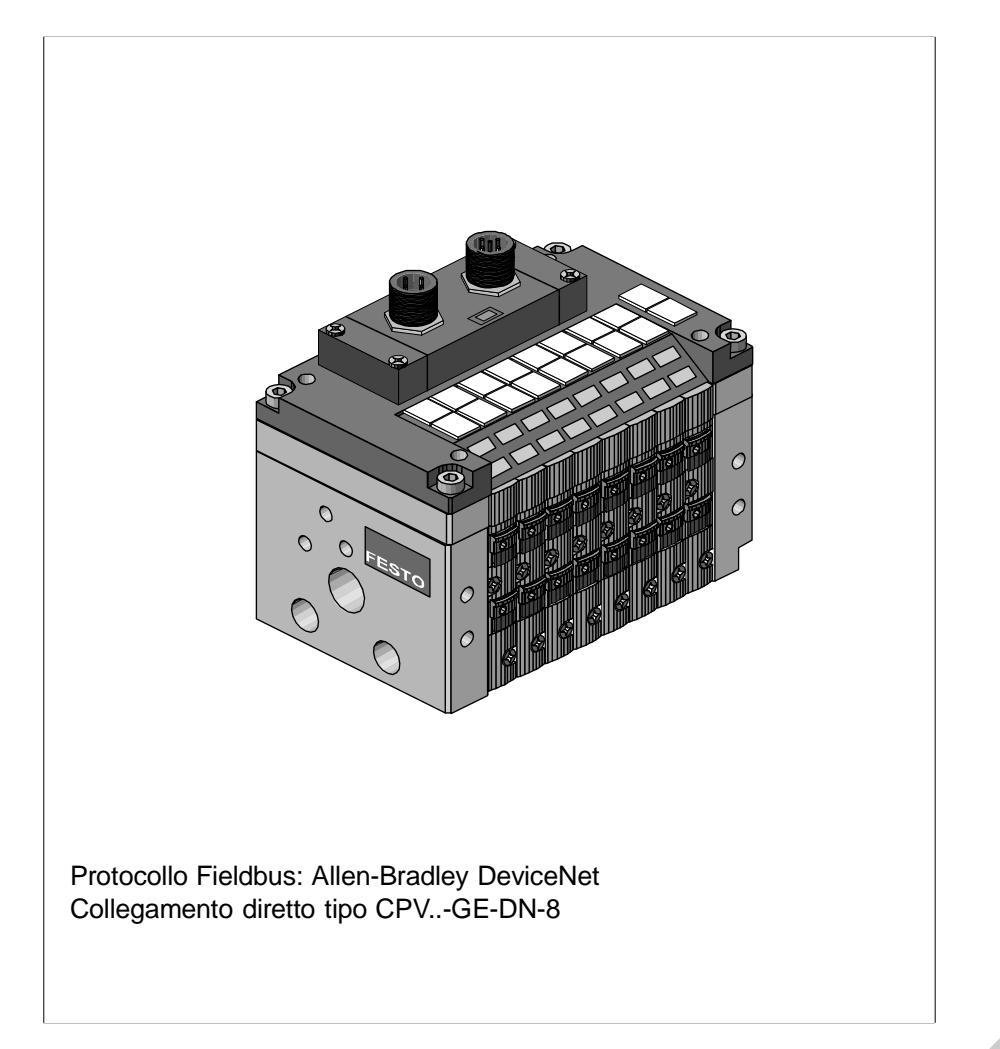

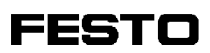

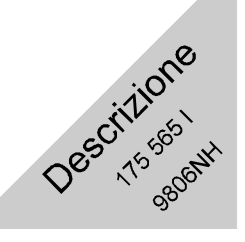

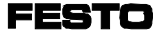

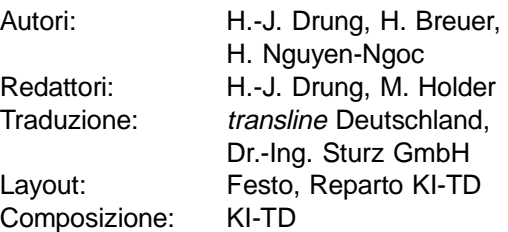

Edizione: 9806NH

(Festo AG & Co., D-73726 Esslingen, 1998)

E' vietata la riproduzione, la distribuzione, la diffusione a terzi, nonché l'uso arbitrario, totale o parziale, del contenuto dell'allegata documentazione, senza nostra preventiva autorizzazione.

Qualsiasi infrazione comporta il risarcimento di danni. Tutti i diritti riservati, ivi compreso il diritto di deposito brevetti, modelli registrati o di design.

Stampato su 100 % carta riciclata Stampato su 100 % carta riciclata

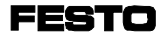

Cod. ord.: 175 565 Titolo: Descrizione Denominazione: P.BE-CP-DN-I

## Indice

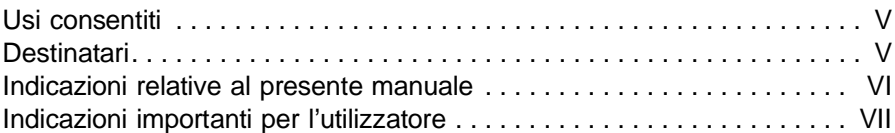

## **1. Installazione**

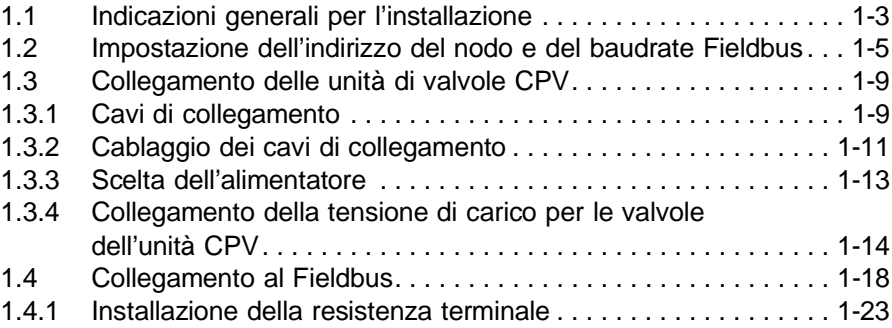

## **2. Messa in servizio**

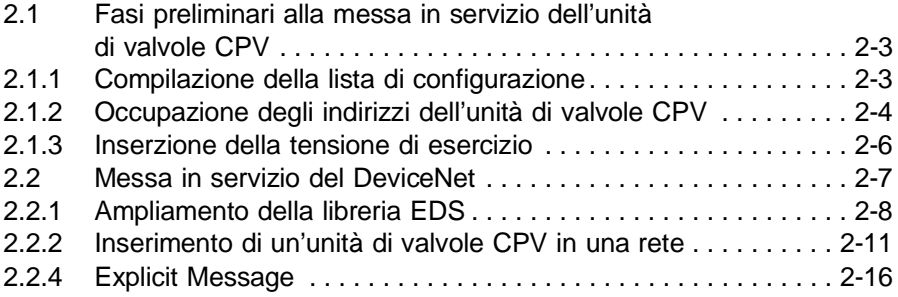

## **3. Diagnosi**

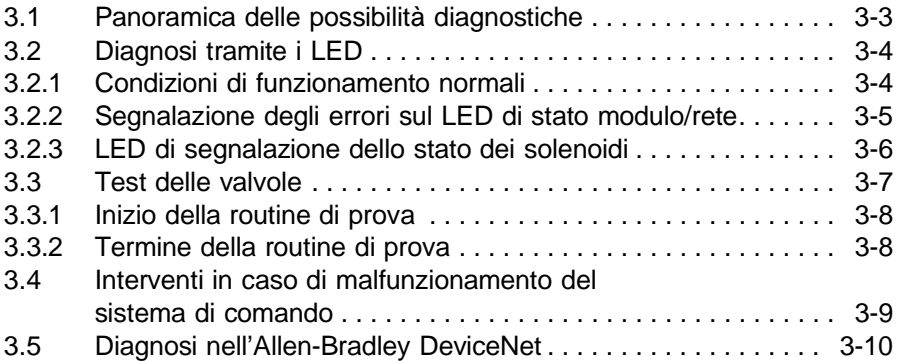

## **A. Appendice Tecnica**

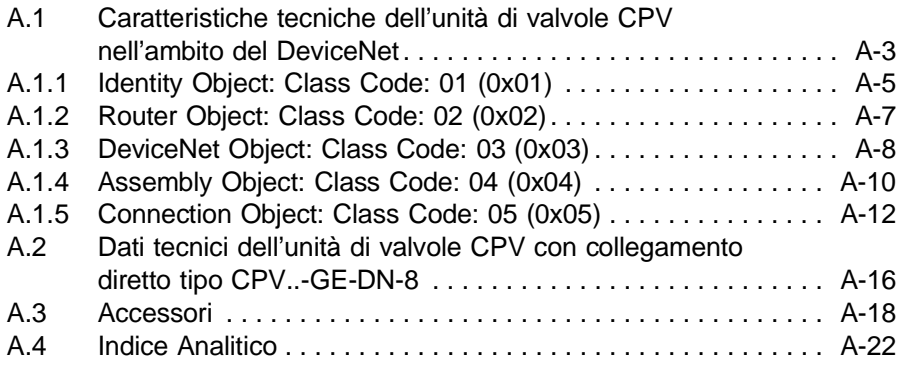

## <span id="page-5-0"></span>Usi consentiti

Le unità di valvole tipo CPV-... con collegamento diretto tipo CPV...-GE-DN-8 descritte nel presente manuale sono destinate esclusivamente all'impiego come utenti del sistema DeviceNet:

- per gli usi consentiti
- nello stato originale
- senza apportare modifiche
- in condizioni tecnicamente perfette

nel rispetto dei valori-limite indicati per pressioni, temperature, parametri elettrici, momenti ecc.

Attenersi alle prescrizioni delle associazioni di categoria nonché alle prescrizioni VDE (Associazione Elettrotecnica Tedesca) o alle norme nazionali equivalenti.

## **Destinatari**

Il presente manuale è rivolto esclusivamente a esperti qualificati nelle tecnologie di controllo e automazione che abbiano esperienza nell'installazione, messa in servizio, programmazione e diagnostica degli utenti del sistema Allen Bradley DeviceNet.

## <span id="page-6-0"></span>Indicazioni relative al presente manuale

Il presente manuale contiene informazioni specifiche sull'installazione e messa in servizio, sulla programmazione e sulla diagnosi delle unità di valvole CPV con collegamento diretto al DeviceNet.

Per informazioni sul montaggio e sulla parte pneumatica delle unità di valvole CPV fare riferimento alla descrizione della parte pneumatica P.BE-CPV-....

## <span id="page-7-0"></span>Indicazioni importanti per l'utilizzatore

**Categorie** di pericolo Il presente manuale fornisce indicazioni sui pericoli che possono insorgere in caso di uso improprio dell'unità di valvole. Tali avvertenze sono stampate in corsivo, incorniciate in un riquadro e contrassegnate ulteriormente da un pittogramma.

Si distinguono le seguenti istruzioni:

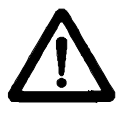

AVVERTENZA:

... la mancata osservanza di quanto indicato può provocare danni a persone e cose.

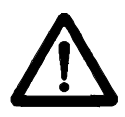

ATTENZIONE:

... la mancata osservanza di quanto indicato può provocare danni a cose.

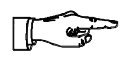

#### NOTA:

... occorre tenere in considerazione anche questo aspetto.

Le indicazioni di pericolo sono completate da pittogrammi e figure che evidenziano il tipo e le conseguenze dei pericoli. Pittogrammi

Vengono impiegati i seguenti pittogrammi:

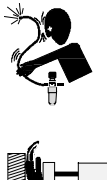

Movimenti incontrollabili di tubi flessibili scollegati.

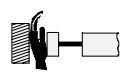

Movimenti indesiderati degli attuatori collegati.

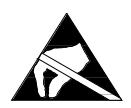

Elementi sensibili alle cariche elettrostatiche Il contatto con le superfici può causarne la distruzione.

**Simbologia** nel testo

- Il punto contraddistingue attività che possono essere eseguite seguendo qualsiasi ordine.
- 1. Le cifre contraddistinguono quelle attività che devono essere eseguite nell'ordine dei numeri dall'alto verso il basso.
- I trattini contraddistinguono elencazioni generiche.

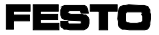

# **Capitolo 1**

# **Installazione**

**FESTO** 

Indice

## **1. Installazione**

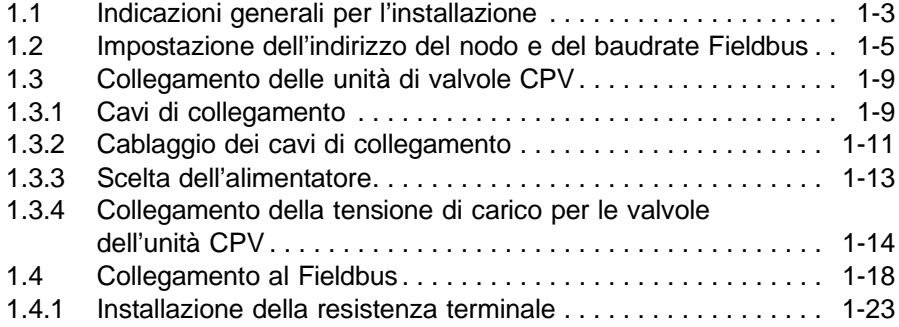

## <span id="page-11-0"></span>1.1 Indicazioni generali per l'installazione

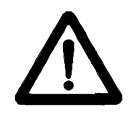

AVVERTENZA:

Prima di iniziare i lavori di installazione e di manutenzione, scollegare quanto segue:

- alimentazione dell'aria compressa
- alimentazione della tensione di esercizio all'interfaccia bus/logica interna
- alimentazione della tensione di carico alle valvole.

In questo modo si evitano:

- movimenti incontrollati di tubi flessibili scollegati
- movimenti indesiderati degli attuatori collegati.
- stati di commutazione indefiniti dell'elettronica.

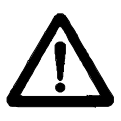

ATTENZIONE:

Le unità di valvole CPV contengono elementi sensibili alle cariche elettrostatiche.

- Pertanto non toccare tali elementi.
- Attenersi alle norme per la manipolazione degli elementi sensibili alle cariche elettrostatiche.

In questo modo si evita la distruzione dei componenti elettronici dell'unità di valvole.

Elementi elettrici di collegamento e segnalazione

Sull'unità di valvole CPV con collegamento diretto al DeviceNet si trovano i seguenti elementi di collegamento e segnalazione:

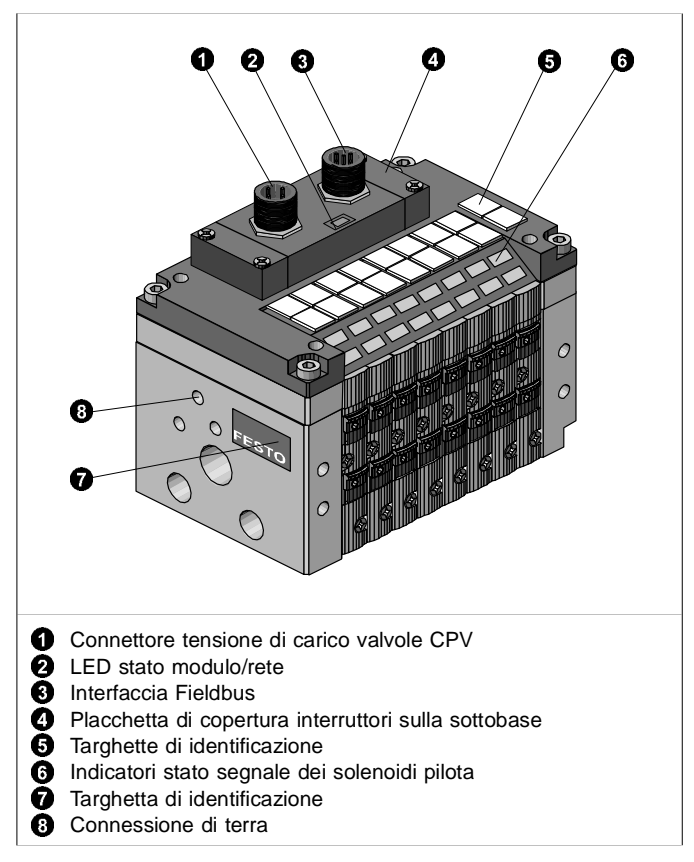

Fig. 1/1: Elementi di collegamento e segnalazione

<span id="page-13-0"></span>1.2 Impostazione dell'indirizzo del nodo e del baudrate Fieldbus

Sulla sottobase dell'unità di valvole CPV è presente una placchetta, sotto la quale sono alloggiati i seguenti interruttori:

- interruttore DIL per l'impostazione del baudrate Fieldbus
- selettori di indirizzi per l'impostazione dell'indirizzo del nodo.

Per aprire/chiudere la placchetta, procedere nel seguente modo:

- Apertura: svitare e rimuovere le 4 viti di fissaggio, quindi sollevare la placchetta.
- Chiusura: riposizionare la placchetta e stringere le 4 viti operando in diagonale.

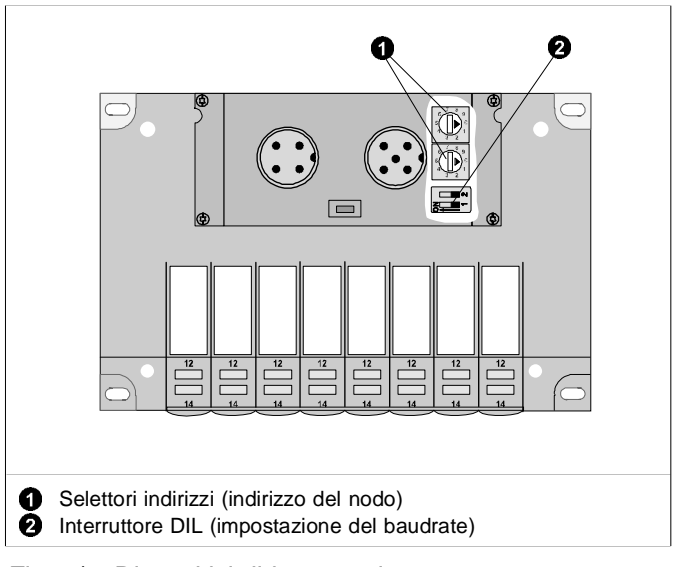

Fig. 1/2: Dispositivi di impostazione

## Impostazione dell'indirizzo del nodo

Per impostare l'indirizzo del nodo nell'unità di valvole CPV, si devono registrare i due selettori di indirizzi. Sugli interruttori è presente una numerazione progressiva da 0 a 9. Le frecce presenti sui selettori indicano la cifra delle unità o delle decine dell'indirizzo del nodo impostato.

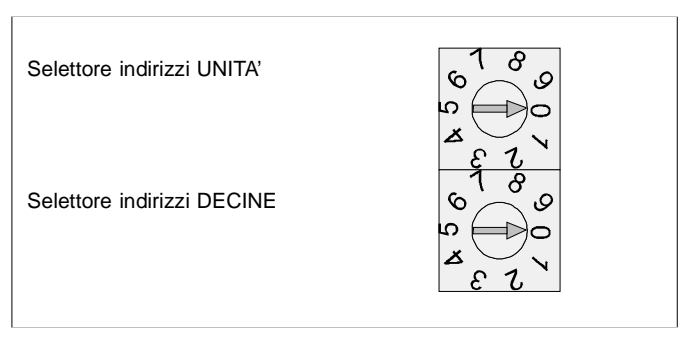

Fig. 1/3: Selettori di indirizzi

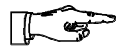

## NOTA:

All'interno di un modulo di connessione/scanner gli indirizzi dei nodi possono essere assegnati una sola volta.

Suggerimento:

Assegnare gli indirizzi dei nodi in ordine crescente. Adeguare eventualmente l'assegnazione degli indirizzi dei nodi alla struttura macchina dell'impianto.

Possono essere assegnati i seguenti indirizzi: 0...63.

Procedura:

- 1. Scollegare l'alimentazione dell'interfaccia bus/l'alimentazione interna della logica e l'alimentazione della tensione di carico delle valvole CPV.
- 2. Assegnare all'unità di valvole un indirizzo del nodo non ancora occupato.
- 3. Con l'ausilio di un cacciavite portare le frecce dei selettori di indirizzi delle unità e delle decine sulle cifre corrispondenti all'indirizzo del nodo desiderato.

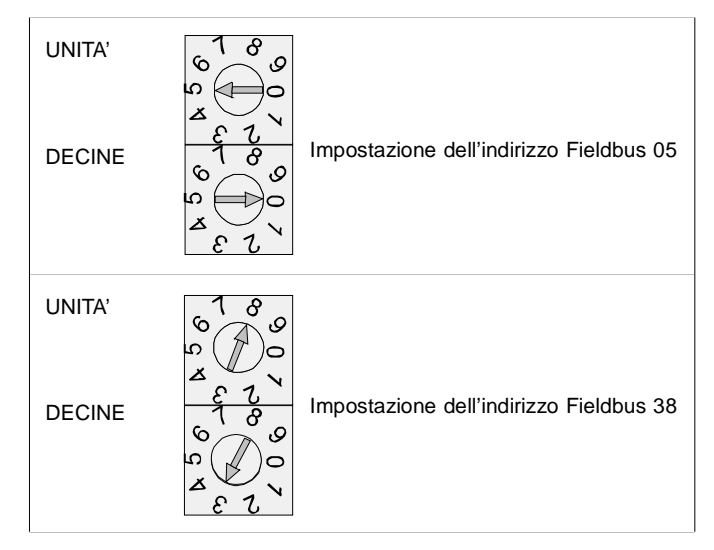

Fig. 1/4: Esempi di impostazione di indirizzi

Impostazione del baudrate Fieldbus

A fianco dei selettori di indirizzi è alloggiato un interruttore DIL composto da due elementi identificati con i numeri 1-2. La posizione ON è contrassegnata.

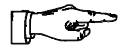

#### NOTA:

Per l'unità di valvole CPV impostare lo stesso baudrate Fieldbus impostato anche nel modulo di connessione (scanner).

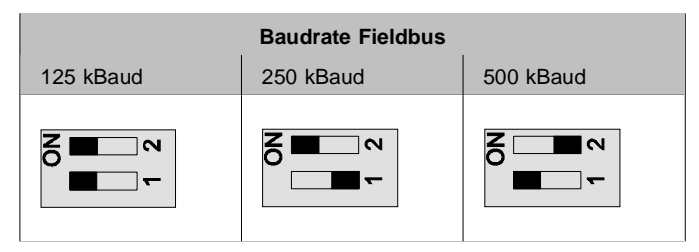

Fig. 1/5: Impostazione del baudrate Fieldbus

# <span id="page-17-0"></span>1.3 Collegamento delle unità di valvole CPV

## 1.3.1 Cavi di collegamento

Cavi di collegamento Fieldbus Per la linea Fieldbus utilizzare un cavo quadripolare ritorto e schermato. Il cavo Fieldbus assicura l'alimentazione elettrica all'interfaccia bus e alla logica interna dell'unità di valvole CPV.

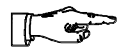

#### NOTA:

- Verificare assolutamente il tipo di cavo da impiegare nel manuale del PLC o dello scanner in uso, tenendo in considerazione la distanza e il baudrate prescelto.
- Impiegare cavi di sezione adeguata.

Controllare il calo di tensione:

- sulla linea di alimentazione all'interfaccia bus e
- alla logica interna dell'unità di valvole CPV.

Nella tabella successiva sono riportati dei valori indicativi per le distanze massime da rispettare in rapporto al baudrate previsto. Indicazioni più precise vengono fornite nei manuali del sistema di comando e dello scanner in uso Lunghezza del cavo bus

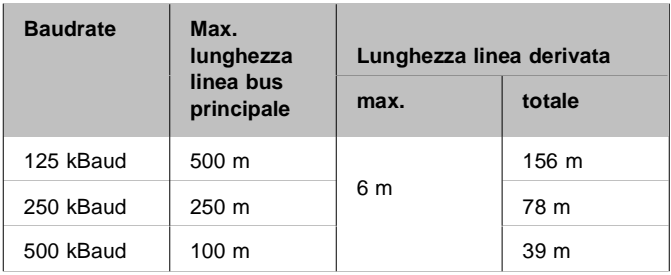

Cavo della tensione di carico

- Impiegare un cavo della tensione di carico di sezione adeguata.
	- Non collocare l'alimentatore a una distanza eccessiva dall'unità di valvole. In presenza di cavi della tensione di carico lunghi si verifica un calo della tensione erogata dall'alimentatore.
	- Calcolare eventualmente la sezione adeguata e la massima lunghezza ammissibile dei cavi.

## <span id="page-19-0"></span>1.3.2 Cablaggio dei cavi di collegamento

I collegamenti dell'interfaccia Fieldbuse della tensione di carico sono realizzati con connettori maschio. Per l'occupazione dei pin nell'interfaccia Fieldbus e nel connettore della tensione di carico fare riferimento ai capitoli seguenti.

- Per la connessione della tensione di carico si raccomanda l'impiego dei connettori Festo adeguati in relazione al diametro esterno dei cavi impiegati (vedi Appendice A, "Accessori"). Collegamento della tensione di carico
- Per la linea Fieldbus sono disponibili anche cavi precablati completi di connettori maschio di diverse marche (vedi Appendice A, "Accessori"). **Connettore Fieldbus**

Una volta selezionato il cavo idoneo, collegarlo nel seguente modo: Cablaggio

> 1. Aprire il corpo del connettore allentando il dado zigrinato centrale.

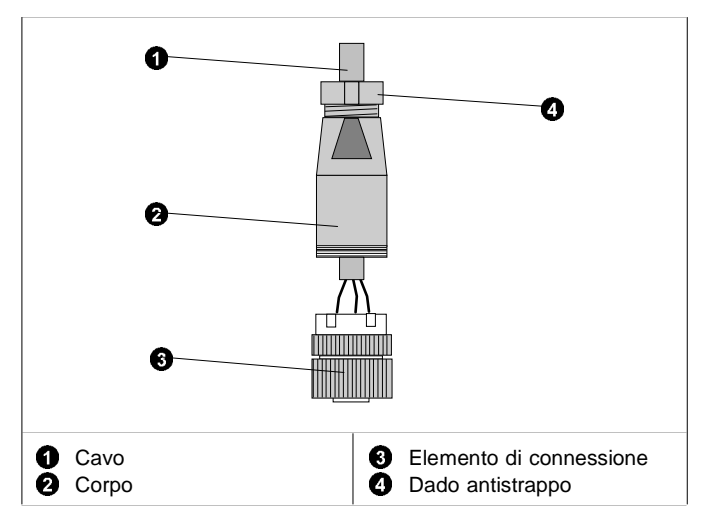

Fig. 1/6: Preparazione di un cavo di collegamento

- 2. Allentare il dado antistrappo che si trova nella parte posteriore del connettore, quindi farvi passare il cavo (vedi figura)
- 3. Spelare le estremità del conduttore per 5 mm e dotare i cavetti di capocorda.
- 4. Collegare le estremità del conduttore.
- 5. Innestare nuovamente l'elemento di connessione sul corpo del connettore. Tirare indietro il cavo in modo che nel connettore non si formino anse.
- 6. Serrare con cura il dado antistrappo.

## <span id="page-21-0"></span>1.3.3 Scelta dell'alimentatore

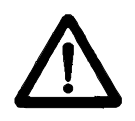

#### AVVERTENZA:

Utilizzare esclusivamente alimentatori in grado di garantire un sezionamento elettrico sicuro della tensione di esercizio a norme IEC 742/EN 60742/ VDE 0551 con una resistenza minima di isolamento di 4 kV (Protected Extra-Low Voltage, PELV). E' ammesso l'impiego di gruppi di alimentazione tipo "Chopper" solamente se in grado di garantire un sezionamento sicuro ai sensi della normativa EN 60950/VDE 0805.

L'assorbimento elettrico di un'unità di valvole CPV dipende dal numero dei solenoidi. Suggerimento:

- Utilizzare alimentatori stabilizzati.
- Verificare che gli alimentatori eroghino una potenza sufficiente, calcolando eventualmente l'assorbimento elettrico totale come indicato nella tabella seguente.  $#h4$
- Collegare la tensione di carico dell'unità di valvole CPV a un circuito di emergenza.

## Assorbimento elettrico totale

La tabella seguente schematizza il calcolo dell'assorbimento elettrico totale per un'unità di valvole. I valori indicati sono arrotondati per eccesso.

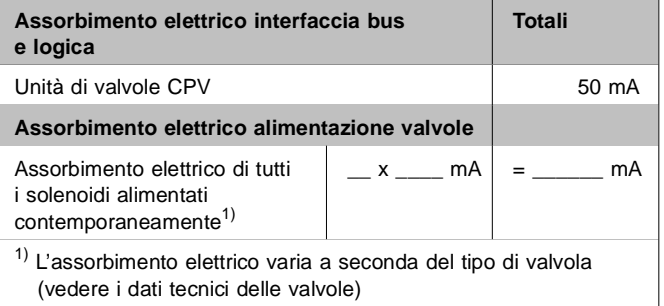

<span id="page-22-0"></span>1.3.4 Collegamento della tensione di carico per le valvole dell'unità C<sub>PV</sub>

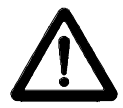

ATTENZIONE:

Per la tensione di carico dei solenoidi dell'unità di valvole CPV prevedere un fusibile di protezione esterno di max. 2 A.

Il fusibile esterno impedisce danni funzionali all'unità di valvole CPV in caso di cortocircuito.

La corrente viene alimentata tramite un connettore quadripolare a innesto M12 posto sull'unità di valvole CPV.

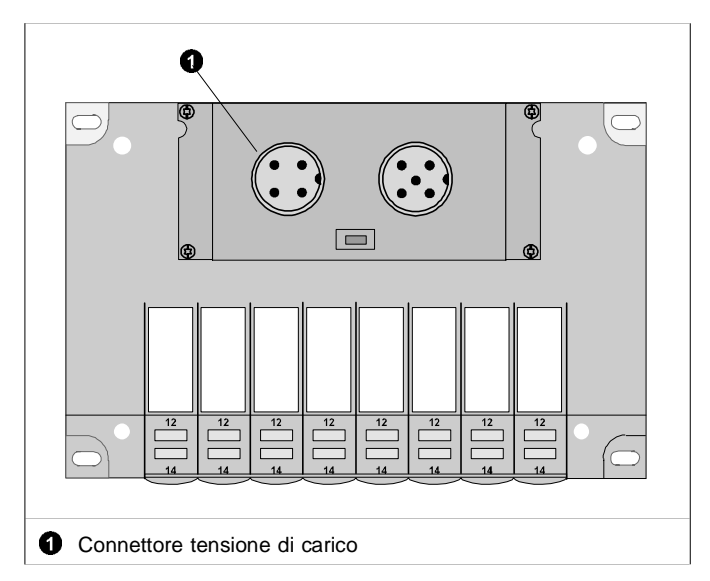

Fig. 1/7: Connettore della tensione di carico 24 VCC

L'assorbimento elettrico varia a seconda del tipo di solenoide. Si consiglia di verificare i valori nella descrizione della parte pneumatica P.BE-CPV-...

Suggerimento:

• Collegare la tensione di carico delle valvole dell'unità CPV (pin 2) a un circuito di emergenza.

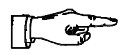

NOTA:

Verificare nell'ambito del sistema di sicurezza progettato quali dispositivi debbano entrare in funzione in caso di arresto di emergenza allo scopo di commutare la macchina/impianto in condizioni di sicurezza (ad es. disinserzione della tensione di carico delle valvole e dei moduli di uscita, scarico della pressione).

• Controllare la tensione di carico di 24 V con l'impianto in funzione. Accertare che la tensione di carico rientri nella tolleranza ammessa anche durante il funzionamento a pieno carico.

Occupazione dei pin nel connettore della tensione di carico dell'unità di valvole CPV

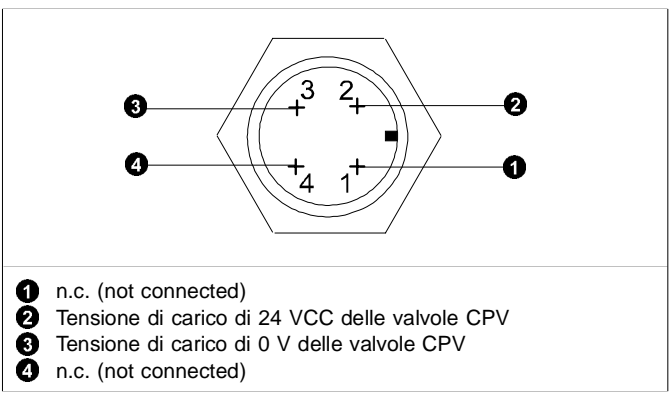

Fig. 1/8: Occupazione dei pin nel connettore della tensione di carico

L'unità di valvole CPV dispone di una connessione per la messa a terra sulla piastra terminale sinistra. Messa a terra

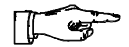

NOTA:

• Collegare la connessione di terra della piastra terminale sinistra al potenziale verso terra mediante un collegamento a bassa resistenza (utilizzando cioè un cavo corto a sezione elevata).

In questo modo si esclude la possibilità di anomalie causate da radiodisturbi.

Osservazione:

Nelle unità di valvole Festo la protezione contro le scosse elettriche (protezione dal contatto diretto e indiretto) viene ottenuta mediante impiego di alimentatori PELV in conformità alle disposizioni della normativa EN 60204-1. La messa a terra delle unità di valvole è finalizzata a garantirne il funzionamento (ad es. EMC).

collegamento

Esempio di Per il collegamento della tensione di carico (pin 2):

- rispettare i limiti di tolleranza previsti (21,0...26,4 VCC).
- Collegare la connessione di terra dell'unità di valvole CPV impiegando un cavo di sezione adeguata.

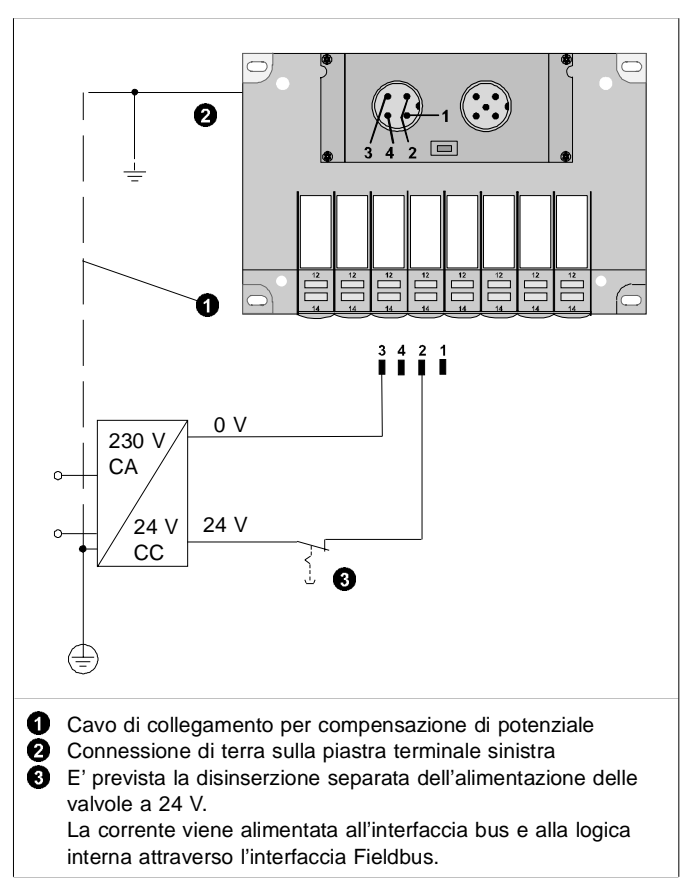

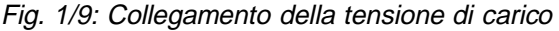

## <span id="page-26-0"></span>1.4 Collegamento al Fieldbus

L'unità di valvole CPV è dotata di un connettore bus, che ne consente il collegamento al DeviceNet. Attraverso questo connettore si collegano:

- le due linee bus
- l'alimentazione elettrica (+ 24 VCC e 0 V) dell'interfaccia bus e della logica interna
- la schermatura del cavo.

La base hardware dell'interfaccia bus è costituita dal CAN-bus. Una caratteristica tipica di questo bus è rappresentata dal fatto che l'interfaccia bus viene alimentata attraverso il connettore maschio Fieldbus.

Il bus viene collegato attraverso una linea derivata, utilizzando un connettore femmina M12 a 5 poli e un raccordo a vite PG9, che può essere ordinato presso Festo (tipo: FBSD-GD-9-5POL, cod. prod. 18324). Connettore **Fieldbus** 

> Sono disponibili anche cavi bus precablati di diverse marche (vedi anche Appendice A, "Accessori").

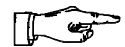

#### NOTA:

Verificare direttamente nel manuale di istruzioni del PLC o dello scanner in uso le caratteristiche dell'adattatore a T e della linea derivata (max. lunghezza) ammissibili per il sistema di comando impiegato.

Nel seguente disegno sono schematizzati la struttura dell'interfaccia bus e il collegamento tramite una linea derivata.

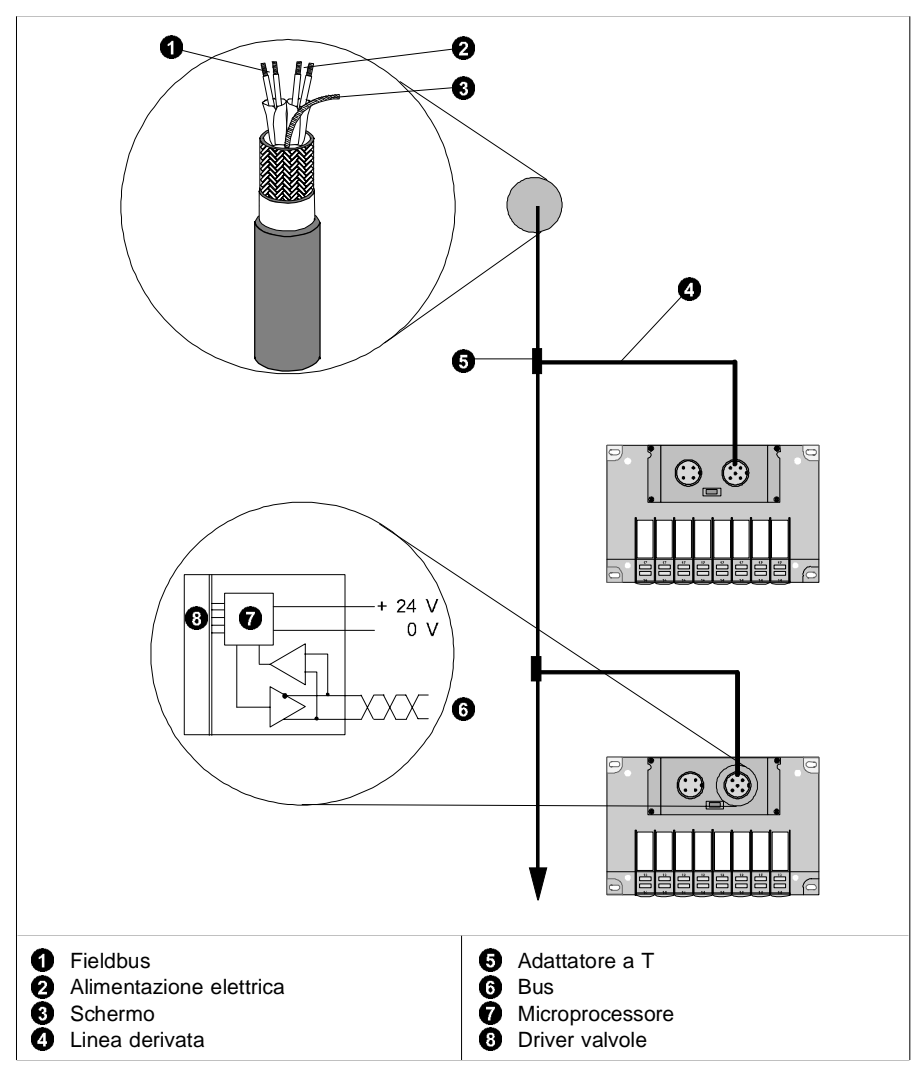

Fig. 1/10: Struttura e collegamento dell'interfaccia bus

Alimentazione bus/logica

L'alimentazione dell'interfaccia bus/logica non deve essere posta a una distanza eccessiva dall'unità di valvole CPV.

$$
\mathbb{R}^n
$$

Le alimentazioni dei moduli di interfacciamento dei partecipanti del bus presentano tolleranze differenti a seconda delle marche. Tenere in considerazione le tolleranze specifiche per la determinazione della lunghezza del bus e per la scelta della posizione dell'alimentatore.

Suggerimento:

NOTA:

Collocare l'alimentatore a metà della linea bus. Per l'alimentazione dei moduli di interfacciamento, le unità di valvole CPV devono rientrare nei seguenti limiti di tolleranza:

 $U_{\text{max}} = 25.0 V$  $U_{\text{min}}$  = 11.5 V

**Occupazione** dei pin nell'interfaccia **Fieldbus** 

Collegare il cavo Fieldbus ai rispettivi morsetti del connettore bus, tenendo conto delle istruzioni di collegamento riportate di seguito e delle istruzioni fornite dal manuale del sistema di comando o dello scanner in uso.

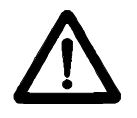

ATTENZIONE:

- Collegare l'interfaccia Fieldbus e l'alimentazione elettrica dell'interfaccia bus/logica interna con la polarità prevista.
- Collegare lo schermo.

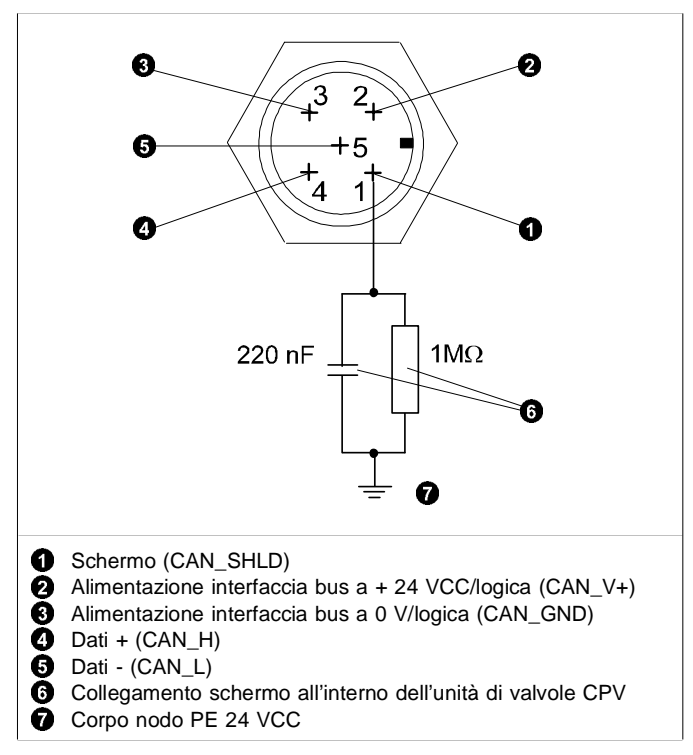

Fig. 1/11: Rete resistiva RC interna

Istruzioni per il collegamento dell'Allen-Bradley DeviceNet

#### NOTA:

Verificare assolutamente l'occupazione dei pin dello scanner nella documentazione tecnica relativa.

Per collegare la linea Fieldbus del sistema di comando all'interfaccia Fieldbus dell'unità di valvole, attenersi alle indicazioni fornite nella seguente figura, dove è riportato lo schema di collegamento dello scanner SLC e delle unità di valvole SF60 (con scanner SLC incorporato):

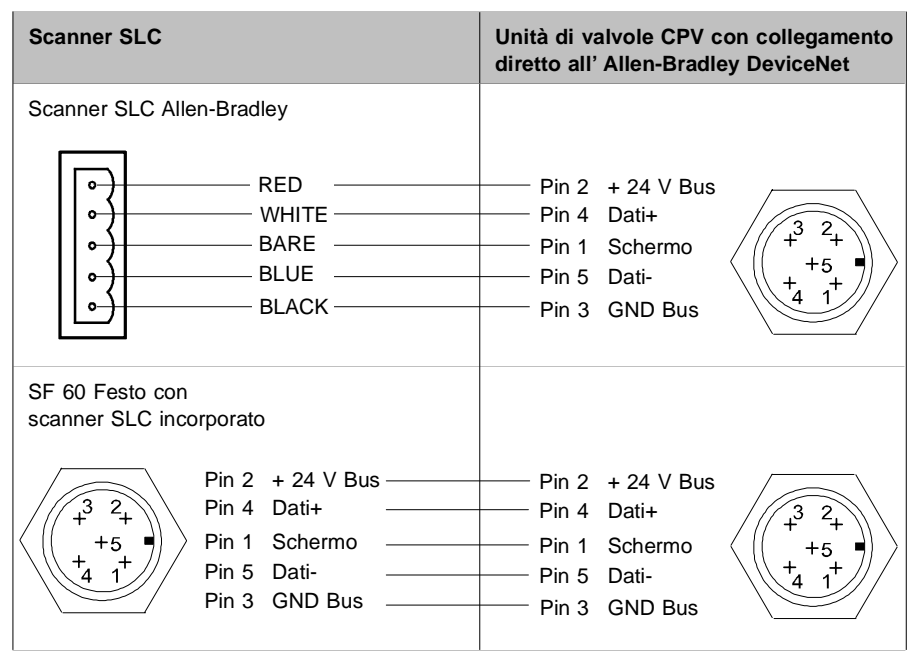

Fig. 1/12: Schema di collegamento al DeviceNet

#### <span id="page-31-0"></span>1.4.1 Installazione della resistenza terminale

Se l'unità di valvole CPV è posizionata all'estremità finale di una linea Fieldbus, è necessario attivare la resistenza terminale (120 Ohm, 0,25 Watt). Resistenza terminale

> In caso di impiego di adattatori a T si consiglia di installare la resistenza terminale sull'uscita libera dell'adattatore.

> Se non si utilizzano adattatori a T, è necessario collegare la resistenza terminale nel connettore femmina della linea Fieldbus, serrando i fili della resistenza insieme ai fili della linea Fieldbus tra i conduttori Dati + (pin 4) e Dati - (pin 5) del connettore bus.

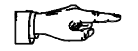

#### $MOTA$

Per assicurare la qualità dei contatti, è consigliabile stringere insieme i cavi della resistenza e della linea bus utilizzando capicorda comuni.

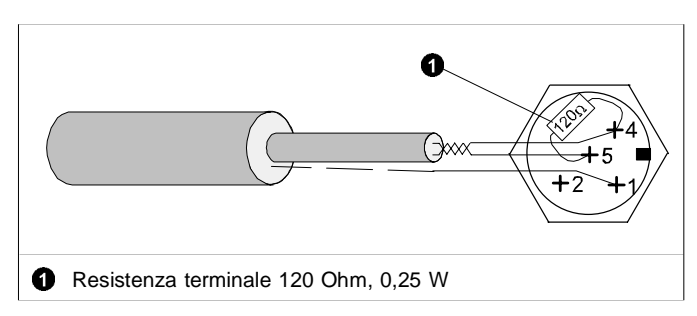

Fig. 1/13: Collegamento della resistenza terminale

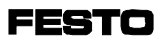

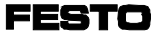

# **Capitolo 2**

# **Messa in servizio**

**FESTO** 

Indice

## **2. Messa in servizio**

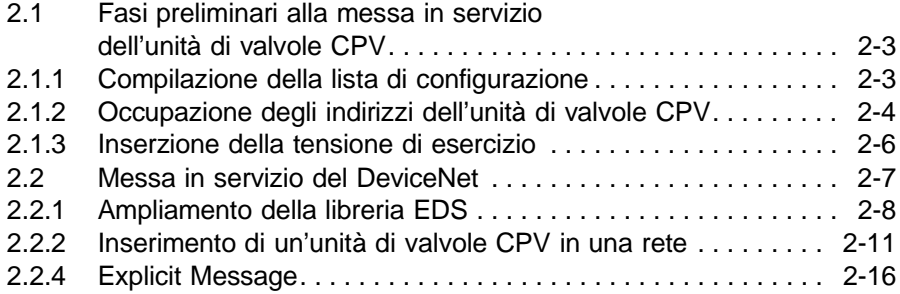

<span id="page-35-0"></span>2.1 Fasi preliminari alla messa in servizio dell'unità di valvole CPV

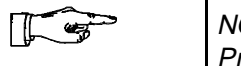

NOTA:

Predisporre l'alimentazione separata della tensione di carico all'unità di valvole CPV. La tensione condotta attraverso il cavo Fieldbus viene utilizzata per l'alimentazione dell'interfaccia Fieldbus dell'unità di valvole CPV.

2.1.1 Compilazione della lista di configurazione

Prima di eseguire la messa in servizio o la programmazione, redigere una lista di configurazione di tutti gli utenti Fieldbus collegati. Grazie a questa lista è possibile: Lista di configurazione

- eseguire un confronto tra la configurazione NOMINA-LE e REALE, per individuare errori di collegamento
- utilizzare questi dati ai fini del controllo della sintassi di un programma, onde evitare errori di indirizzamento.
#### 2.1.2 Occupazione degli indirizzi dell'unità di valvole CPV

L'unità di valvole CPV con collegamento diretto al DeviceNet occupa sempre 16 indirizzi di ingresso e 16 indirizzi di uscita, a prescindere dal numero di solenoidi di cui è dotata. Lo stato corrente delle uscite (valvole) viene copiato sugli indirizzi di ingresso dell'unità di valvole. Per informazioni dettagliate, si rimanda all'Appendice A.

La figura seguente schematizza la sequenza di indirizzamento delle singole piastre valvole CPV.

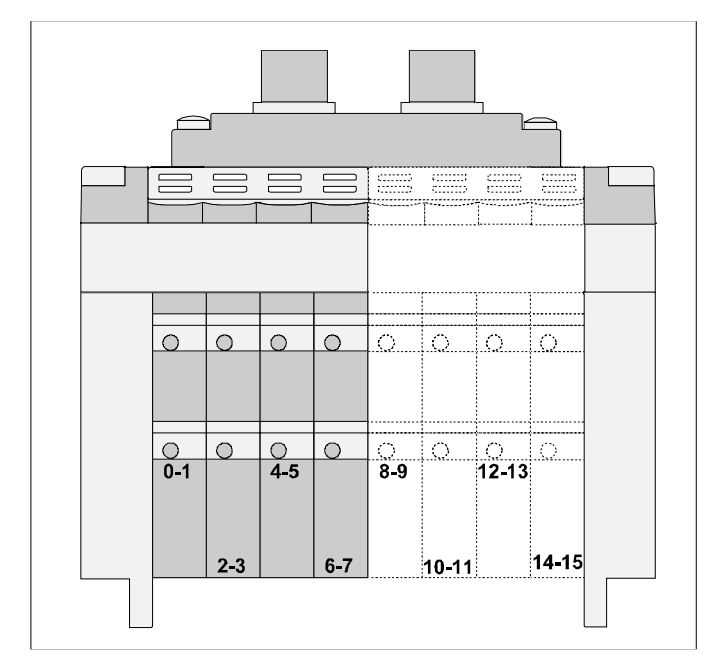

Fig. 2/1: Occupazione degli indirizzi in un'unità di valvole CPV

– In un'unità di valvole CPV, gli indirizzi vengono assegnati procedendo da sinistra a destra e dal davanti all'indietro sui singoli posti valvola.

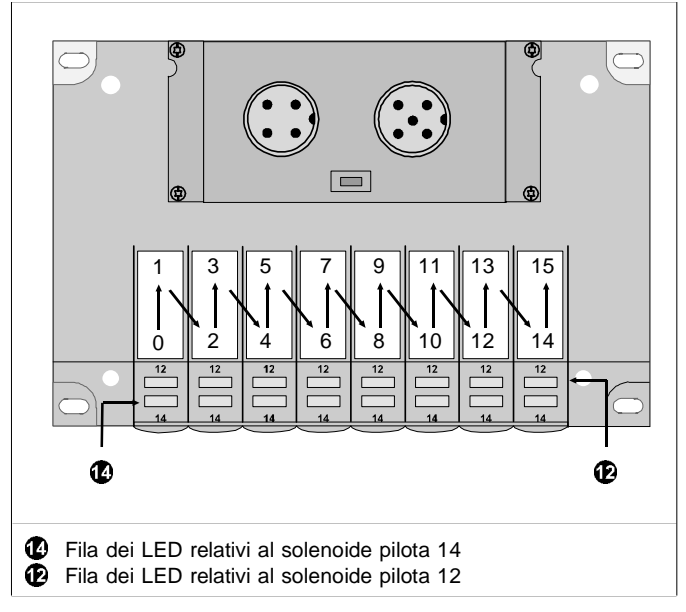

Fig. 2/2: Assegnazione degli indirizzi nell'unità di valvole CPV

– I posti valvola di un'unità CPV occupano sempre 2 indirizzi, anche se non utilizzati (ad es. in caso di impiego di piastre di riserva o piastre di separazione della pressione). Se un posto valvola è dotato di una valvola bistabile, si applica la seguente assegnazione:

- il solenoide pilota 14 occupa l'indirizzo più basso - il solenoide pilota 12 occupa l'indirizzo più alto.

In presenza di valvole monostabili l'indirizzo più alto resta inutilizzato.

#### 2.1.3 Inserzione della tensione di esercizio

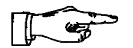

#### $NOTA$

Si raccomanda di fare riferimento anche alle istruzioni fornite in merito dal manuale del PLC del sistema di comando in uso.

Al momento dell'accensione, il sistema di comando esegue automaticamente un confronto tra la configurazione NOMINALE e REALE. Per questa procedura di configurazione è pertanto importante che:

- le indicazioni relative alla configurazione siano complete ed esatte.
- l'inserzione dell'alimentazione del PLC e degli utenti Fieldbus venga effettuata contemporaneamente o nella sequenza indicata di seguito.

Per l'inserzione dell'alimentazione osservare quanto segue:

l'alimentazione del sistema di comando e di tutti gli utenti Fieldbus deve avvenire tramite un alimentatore centrale o un interruttore generale. Alimentazione generale

Qualora sia prevista l'alimentazione separata del sistema di comando e degli utenti Fieldbus, si deve rispettare la seguente sequenza di inserzione: Alimentazione separata

- 1. alimentazione della tensione di esercizio a tutti gli utenti Fieldbus
- 2. alimentazione della tensione di esercizio al sistema di comando.

# 2.2 Messa in servizio del DeviceNet

Il collegamento dell'unità di valvole CPV al DeviceNet presenta le seguenti particolarità: Generalità

- Gli indirizzi di tutti gli utenti DeviceNet riconosciuti possono essere liberamente inseriti tra gli indirizzi di file M o gli I/O discreti nella tabella "Scan list".
- L'assegnazione degli indirizzi all'interno di utente di rete deve essere eseguita in ordine crescente.
- Deve essere possibile assegnare separatamente gli indirizzi di ingresso e di uscita.

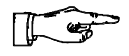

#### NOTA:

Si raccomanda di assegnare gli indirizzi degli utenti di rete in modo da avere a disposizione una riserva sufficiente per consentire ampliamenti successivi.

I paragrafi successivi comprendono una descrizione dell'assegnazione degli indirizzi e tutte le indicazioni necessarie per eseguire la configurazione dell'unità di valvole CPV con il software "DeviceNetManager" (V3.004) Allen-Bradley. Per informazioni più dettagliate consultare il manuale del DeviceNetManager.

# 2.2.1 Ampliamento della libreria EDS

Se si impiega per la prima volta un utente DeviceNet con il DeviceNetManager è necessario eseguire innanzitutto l'ampliamento della libreria EDS (electronic data sheets) del DeviceNetManager, ossia registrare nella libreria EDS le seguenti informazioni relative agli utenti DeviceNet interessati.

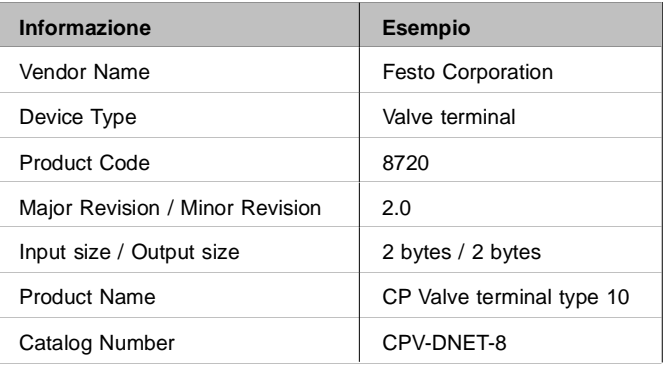

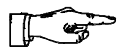

#### NOTA:

L'unità di valvole CPV con collegamento diretto tipo CPV...-GE-DN-8 è predisposta unicamente per il modo di trasmissione Polled Connection!

Per eseguire l'ampliamento della libreria EDS esistono diverse possibilità:

- Installare il file EDS.
- Digitare manualmente gli utenti (vedi manuale del DeviceNetManager).
- Importare le informazioni EDS nel modo operativo online. (vedi manuale del DeviceNetManager).

Per coadiuvare nell'ampliamento della libreria EDS, al manuale del DeviceNetManager è accluso un CD-ROM, sul quale sono memorizzati un file EDS e un file BMP, che possono essere installati (integrati) nella libreria EDS. Tramite questa operazione, il DeviceNetManager acquisisce tutte le informazioni necessarie sull'unità di valvole CPV. Installazione del file EDS

Per installare il file EDS, procedere nel seguente modo:

- 1. Avviare il DeviceNetManager.
- 2. Inserire il CD-ROM accluso (cod. prod. 384 676 per le versioni a partire dalla 9808a) nell'apposito drive.
- 3. Selezionare dal menù Utilities la funzione Install EDS Files. Appare una finestra di dialogo, nella quale è possibile selezionare il file EDS.
- 4. Selezionare il drive del ROM e il file DNDICP.EDS. Nel file README.TXT della directory principale del CD-ROM sono raccolte indicazioni circa la struttura delle directory del CD-ROM.
- 5. Confermare la selezione con OK. Appare la richiesta: Set Device Bitmap?
- 6. Nel DeviceNetManager V 3.004 è possibile assegnare al nuovo utente un bitmap. Premere il pulsante "Yes".
- 7. Selezionare nella relativa directory il file bitmap DNDICP.BMP. Si avvia l'installazione del file EDS del file bitmap.

L'unità di valvole CPV appare ora nell'elenco utenti del DeviceNetManager, il che significa che essa è un nuovo utente DeviceNet potenziale. E' possibile inserire l'unità di valvole in una rete anche in modo semplice nell'esercizio Off-line.

# 2.2.2 Inserimento di un'unità di valvole CPV in una rete

Una volta aperto o creato un progetto, è possibile inserire un'unità di valvole nella rete in esercizio on-line o off-line.

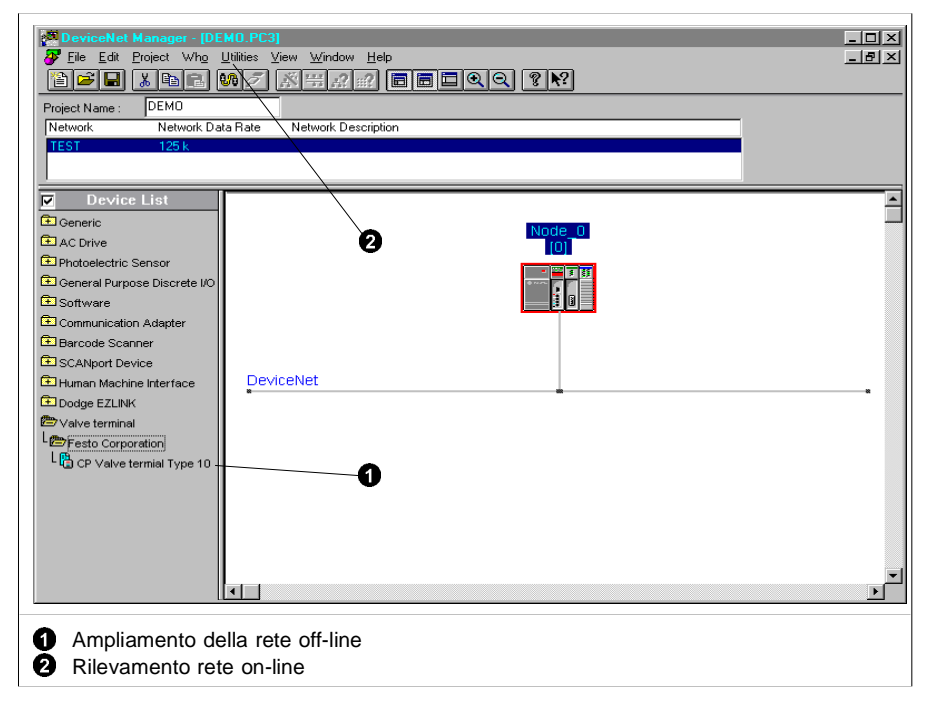

Fig. 2/3: Finestra del progetto per la configurazione off-line

Per aggiungere un'unità di valvole CPV in esercizio online:

• Selezionare la funzione Network Who. Appare sullo schermo un elenco comprendente tutti gli utenti di rete collegati al DeviceNet.

Per aggiungere un'unità di valvole CPV in esercizio offline:

- 1. Sull'elenco degli utenti, fare doppio clic su "Valve terminal" e su "Festo Corporation" nell'ordine. Appare sullo schermo un menù di selezione delle unità di valvole Festo disponibili.
- 2. Fare clic con il tasto destro del mouse sulla voce "CPV-DNET-8" e, tenendo premuto il tasto, trascinare la voce sul campo della rete, quindi rilasciare il tasto. Appare sullo schermo la finestra di dialogo "Edit Device from "

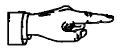

NOTA:

Le voci "Festo Corporation" e "CPV-DNET-8" appaiono sullo schermo solamente se si è precedentemente provveduto all'ampliamento della libreria EDS nel modo descritto.

3. Selezionare nella finestra di dialogo "Edit Device from..." l'indirizzo del nodo impostato (0...63), confermando quindi la selezione con OK. Il bitmap dell'unità di valvole CPV installato nella libreria EDS appare ora nella finestra del progetto.

A questo punto l'unità di valvole CPV con collegamento diretto è utente di rete a tutti gli effetti. Ora è possibile assegnarle a qualsiasi scanner DeviceNet (v. descrizione nelle pagine seguenti).

Per associare un utente DeviceNet a uno scanner, procedere nel seguente modo:

• Fare clic con il tasto sinistro del mouse sul bitmap corrispondente nella finestra del progetto e, tenendo premuto il tasto, trascinare il bit map sullo scanner desiderato, quindi rilasciare il tasto.

Il colore del bordo della finestra e il numero posto a lato identificano lo scanner a cui è stato assegnato l'utente.

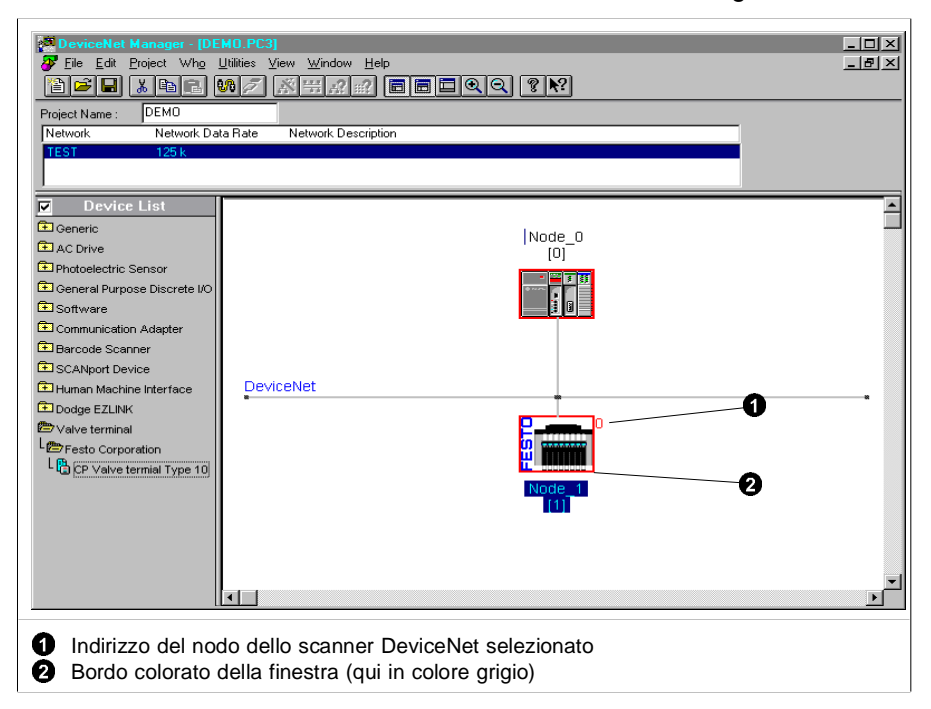

Fig. 2/4: Finestra del progetto per la configurazione off-line

FEST

Se è stato eseguito l'ampliamento della libreria EDS nel modo descritto, non sono richieste ulteriori impostazioni specifiche per la configurazione dell'unità di valvole CPV. I dati di configurazione sono contenuti nei file EDS e non sono soggette a variazioni per tutte le unità di valvole CPV con collegamento diretto tipo CPV...-GE-DN-8.

- Volendo modificare di propria iniziativa il modo di trasmissione dalla finestra di dialogo Edit I/O Parameters, selezionare solamente il tipo di comunicazione Polled e il Poll Rate Every Scan. Tipo di comunicazione
- In corrispondenza di Polled Size impostare il numero dei byte di ingresso e di uscita. L'unità di valvole CPV occupa due byte di ingresso e due di uscita (v. Par. 2.1.2 ). Polled Size

Assegnazione degli ingressi e delle uscite

Per associare gli ingressi e le uscite dell'unità di valvole agli operandi del PLC si utilizza la funzione Auto Map oppure la finestra di dialogo Datatable Map.

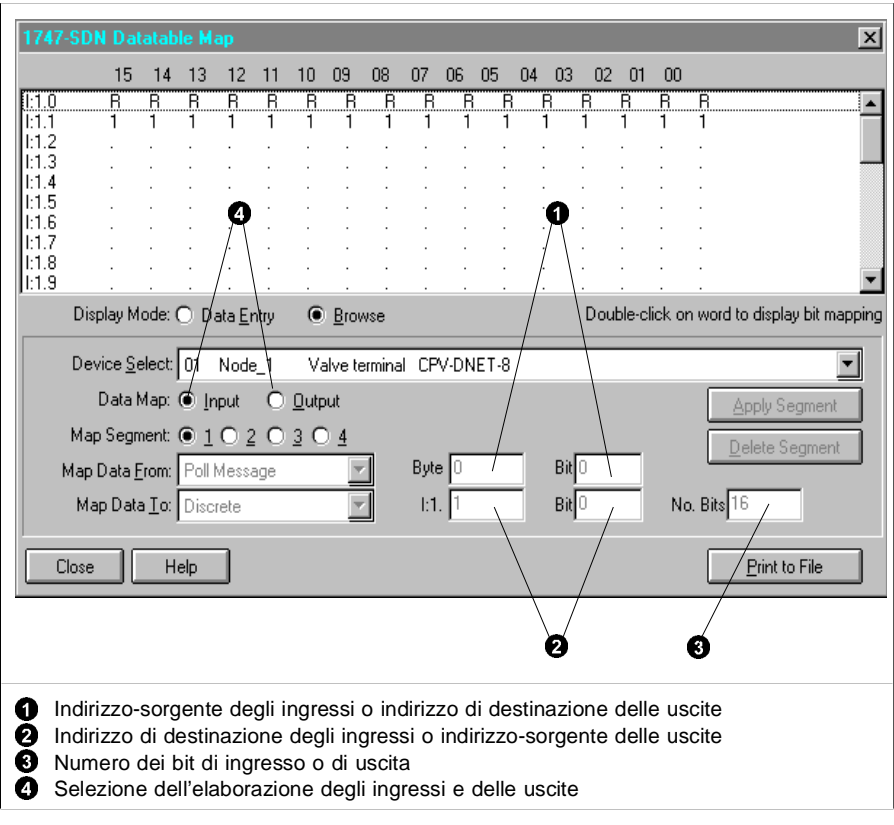

Fig. 2/5: Finestra di dialogo "Datatable Map"

Per ulteriori dettagli in merito, consultare la documentazione tecnica relativa allo scanner utilizzato.

#### 2.2.4 Explicit Message

Lo scanner DeviceNet 1771-SDN/B dispone dell'Explicit Message Program Control Feature. Questa funzione consente l'importazione e l'elaborazione all'interno del programma applicativo di dati tipici dell'unità di valvole, il cui output avviene tramite la funzione Network Who.

Questi dati vengono letti e scritti tramite BTR 62 o BTW 62. Per una descrizione dettagliata dello svolgimento di questa funzione, consultare il manuale dello scanner utilizzato E' possibile leggere i seguenti dati dall'unità di valvole:

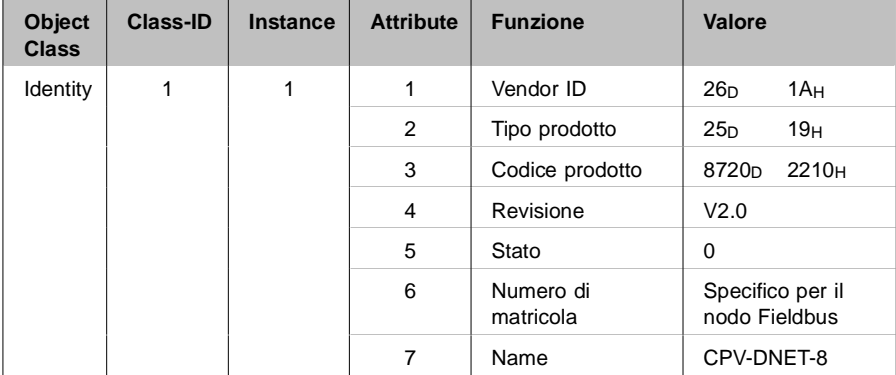

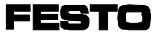

# **Capitolo 3**

# **Diagnosi**

**FESTO** 

Indice

#### **3. Diagnosi**

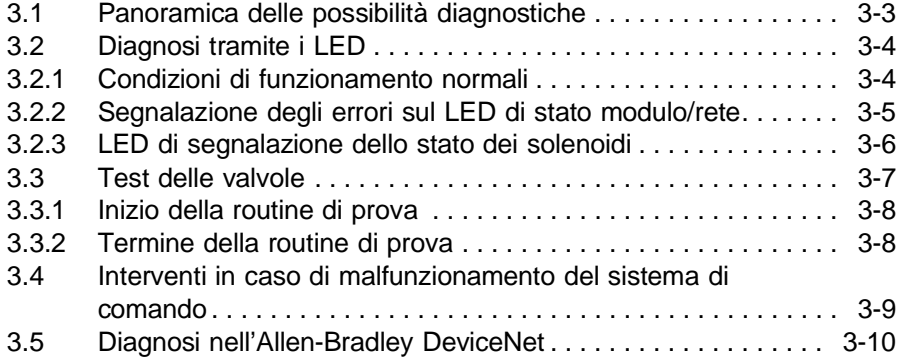

# <span id="page-51-0"></span>3.1 Panoramica delle possibilità diagnostiche

L'unità di valvole CPV offre le seguenti possibilità di diagnosi e di eliminazione degli errori.

- diagnosi tramite i LED incorporati
	- segnalazione dello stato dell'unità di valvole
	- segnalazione dello stato delle singole valvole
- test delle valvole
- diagnosi tramite Fieldbus.

Il LED combinato per la segnalazione dello stato del modulo o della rete è un LED bicolore. A seconda delle condizioni di funzionamento dell'unità di valvole, il LED si accende o lampeggia con i colori verde o rosso o rosso (arancione) e verde contemporaneamente, segnalando le condizioni del modulo o della rete. LED stato modulo/rete

Ogni solenoide è collegato a un LED giallo, che segnala se il solenoide è alimentato. Segnalazione dello stato del

segnale

E' prevista una routine di prova delle valvole, costituita da cicli automatici di commutazione. Test delle valvole

Con il programma applicativo è possibile effettuare un'analisi della Device Failure Table. Diagnosi tramite Fieldbus

# <span id="page-52-0"></span>3.2 Diagnosi tramite i LED

Il diodo luminoso situato sul coperchio dell'unità di valvole CPV segnala le condizioni di funzionamento dell'unità di valvole. LED stato modulo/rete

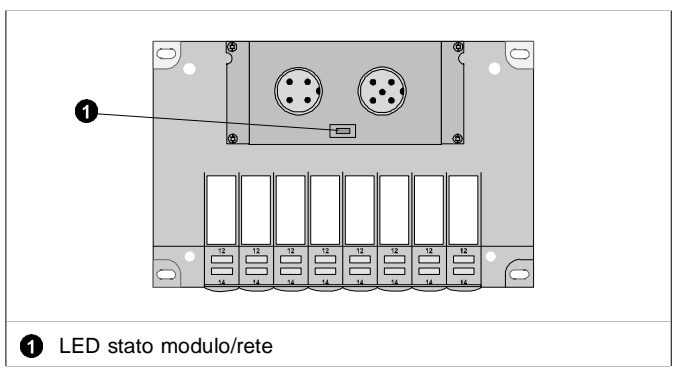

Fig. 3/1: Il LED di stato modulo/rete

Nel momento in cui entra in funzione il modulo di comunicazione, si avvia un test del LED, durante il quale: Test del LED

- il LED rimane acceso per 250 ms con il colore verde
- il LED rimane acceso per 250 ms con il colore rosso.

# 3.2.1 Condizioni di funzionamento normali

Quando l'unità di valvole funziona normalmente, il LED di stato modulo/rete è verde.

$$
(\textcolor{red}{\bigcirc} \textcolor{red}{=} \text{accesso}; \textcolor{red}{\bigcirc} \hspace{2pt} \underset{1}{\overset{1}{\sum}} \hspace{2pt} = \text{lampeggiante}; \textcolor{red}{\bigcirc} \textcolor{red}{=} \text{spento})
$$

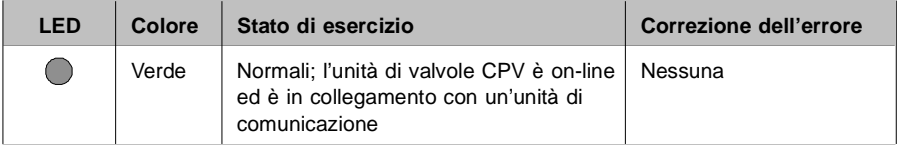

<span id="page-53-0"></span>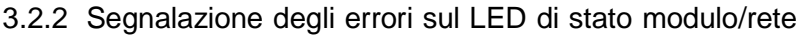

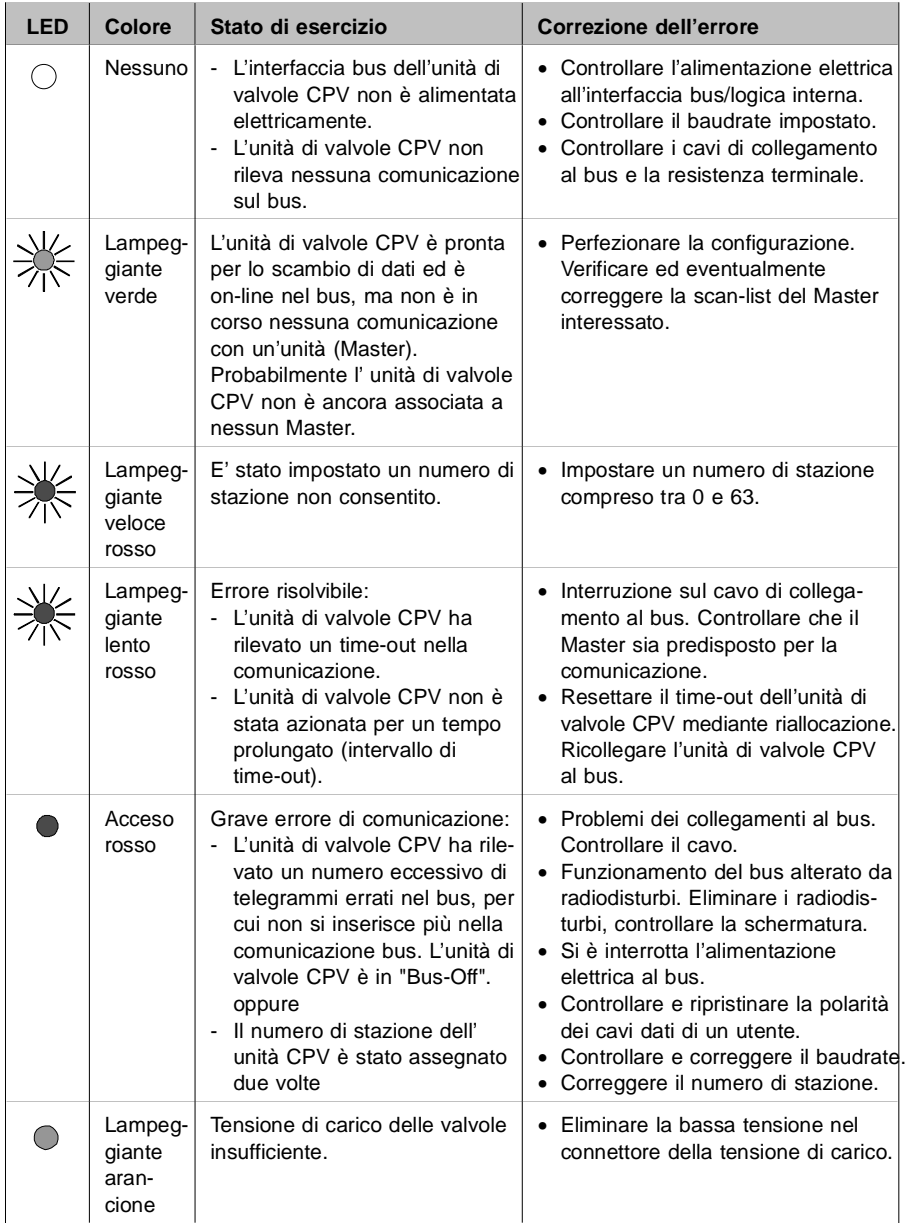

#### <span id="page-54-0"></span>3.2.3 LED di segnalazione dello stato dei solenoidi

Ogni solenoide è collegato a un LED giallo, che segnala se il solenoide è alimentato.

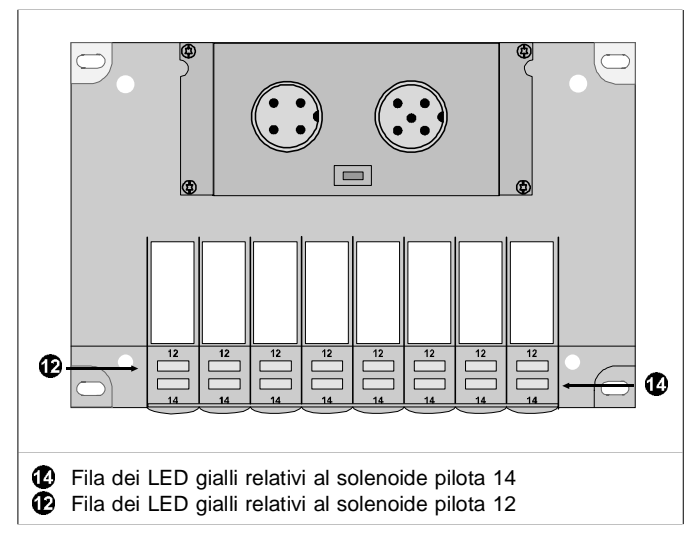

Fig. 3/2: LED dei solenoidi

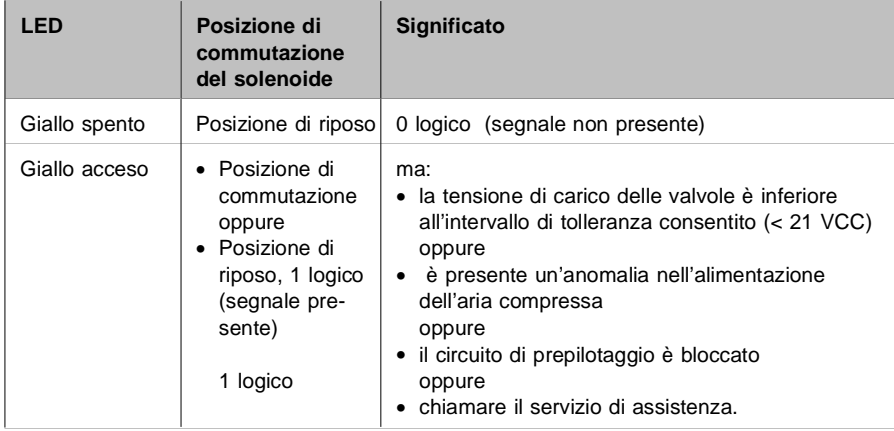

### <span id="page-55-0"></span>3.3 Test delle valvole

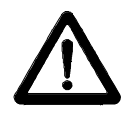

AVVERTENZA: Prima di iniziare il test: scollegare l'alimentazione di aria compressa all'unita di valvole CPV.

In tal modo si evitano movimenti indesiderati o pericolosi degli attuatori.

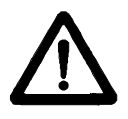

ATTENZIONE:

- La funzione di prova si svolge in modo automatico all'interno dell'unità di valvole CPV. Tutte le valvole vengono inserite o disinserite ciclicamente.
- Gli interblocchi o condizioni di commutazione non vengono rispettati.

L'unità di valvole CPV mette a disposizione le seguenti routine di prova:

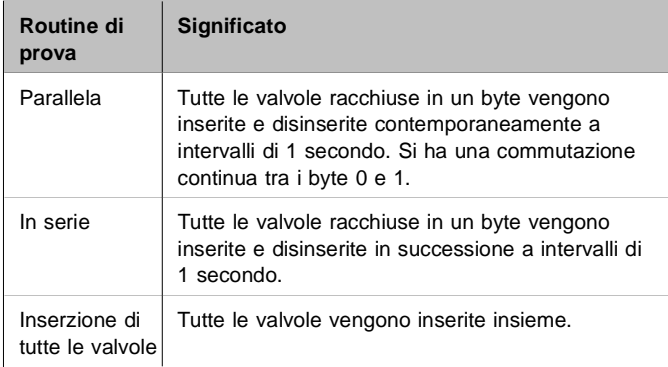

- <span id="page-56-0"></span>3.3.1 Inizio della routine di prova
	- 1. Disinserire l'alimentazione di tensione dell'interfaccia bus e della logica interna.
	- 2. Rimuovere il coperchio (v. anche il Cap. 2 "Configurazione").
	- 3. Annotare le posizioni dei selettori di indirizzi e degli elementi dell'interruttore DIL.
	- 4. Impostare l'indirizzo 99 e commutare gli elementi 1 e 2 dell'interruttore DIL su OFF.
	- 5. Ripristinare l'alimentazione di tensione dell'interfaccia bus e della logica interna e inserire l'alimentazione delle valvole dell'unità CPV.
	- 6. Impostare la routine di prova desiderata sui selettori degli indirizzi nel seguente modo:

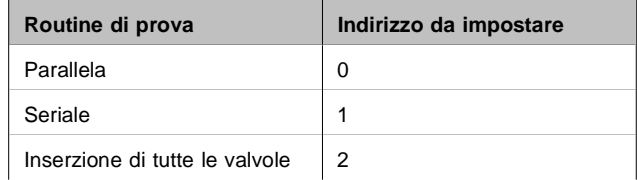

7. Inizio della prova: commutare gli elementi 1 e 2 dell' interruttore DIL su ON.

Se all'inizio della routine di prova si verificano degli errori, il LED lampeggia velocemente in rosso. In tal caso occorre ripetere la procedura.

#### 3.3.2 Termine della routine di prova

- 1. Disinserire l'alimentazione di tensione dell'interfaccia bus e della logica interna.
- 2. Portare i selettori di indirizzi e gli elementi dell'interruttore DIL nella posizione originaria.

<span id="page-57-0"></span>3.4 Interventi in caso di malfunzionamento del sistema di comando

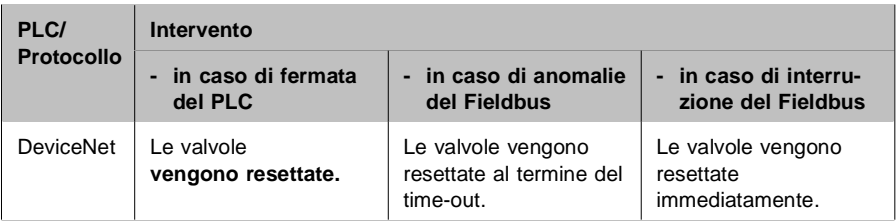

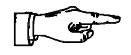

#### NOTA:

Se in seguito a una fermata del PLC o all'interruzione o a un'anomalia di funzionamento del Fieldbus si resettano tutte le uscite, valgono le seguenti "regole del gioco" per quanto riguarda la parte pneumatica:

- le valvole monostabili si portano in posizione di riposo
- le valvole bistabili rimangono nella posizione attuale
- le valvole a 3 posizioni si portano nella posizione intermedia (diversa a seconda del tipo di valvola) con posizione centrale alimentata, in scarico o chiusa.

## <span id="page-58-0"></span>3.5 Diagnosi nell'Allen-Bradley DeviceNet

Sono predisposte le seguenti modalità di diagnosi del bus:

- tramite scanner DeviceNet
- tramite programma applicativo.

Tramite scanner DeviceNet

Per le funzioni diagnostiche l'unità di valvole CPV con collegamento diretto all'Allen-Bradley è del tutto uguale agli utenti DeviceNet di pari livello. Non vengono emesse segnalazioni di errore particolari.

Diagnosi tramite programma applicativo.

Con il programma applicativo è possibile effettuare un'analisi della Device Failure Table. La Device Failure Table si articola in diversi segmenti. Il segmento interessante per l'unità di valvole è Communications Failure Bitmap: quando si verifica un'interruzione o un'anomalia della comunicazione tra lo scanner e un utente Device-Net, in questo segmento viene settato un bit di errore per l'utente interessato.

Nel caso dell'unità di valvole il bit di errore viene settato

- in caso di interruzione del collegamento bus (ad es. distacco della spina) oppure
- in assenza di tensione sull'interfaccia bus.

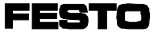

# **Appendice A**

# **Appendice Tecnica**

**FESTO** 

Indice

### **A. Appendice Tecnica**

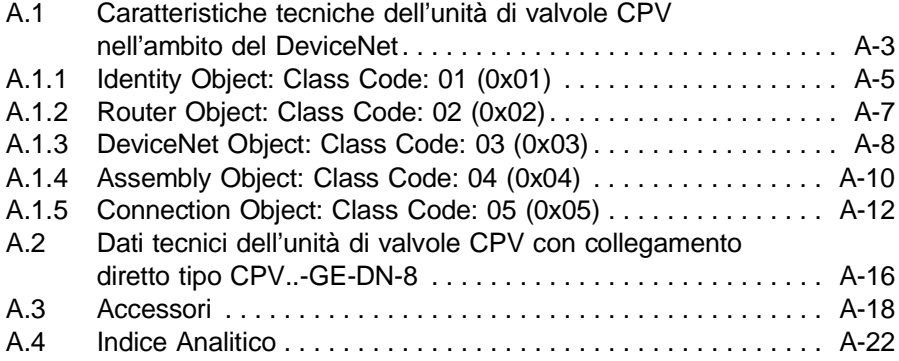

# <span id="page-61-0"></span>A.1 Caratteristiche tecniche dell'unità di valvole CPV nell'ambito del DeviceNet

Release DeviceNet 1.3

All'interno della rete DeviceNet l'unità di valvole CPV con collegamento diretto tipo CPV...-GE-DN-8 viene gestita come Slave. L'unità di valvole CPV come utente DeviceNet nell'ambito del rapporto di gestione Master/Slave è predisposta per:

- Explicit Messages
- Polled I/O Messages

mentre non è in grado di gestire la comunicazione con l'"Explicit Unconnected Message Manager" (UCMM).

#### DeviceNet Message Types

Come unità Slave del gruppo 2, l'unità di valvole CPV è in grado di gestire i seguenti Message Types.

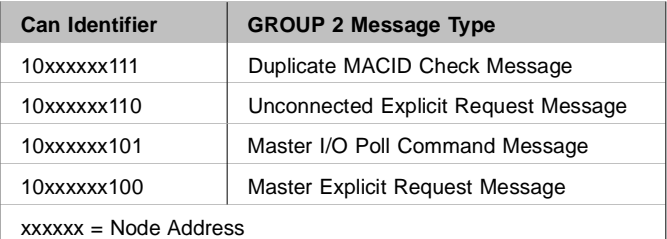

#### DeviceNet Class Services

Come unità Slave del gruppo 2, l'unità di valvole CPV è in grado di gestire i seguenti Class Services e Instance Services.

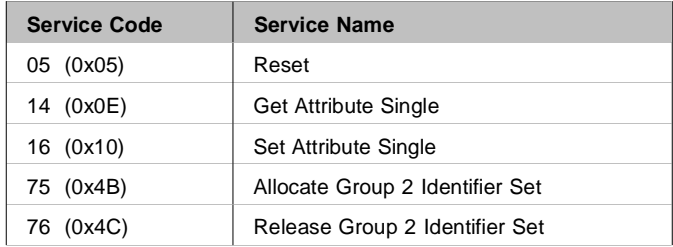

#### DeviceNet Object Classes

L'unità di valvole CPV riconosce le seguenti Object Classes del DeviceNet.

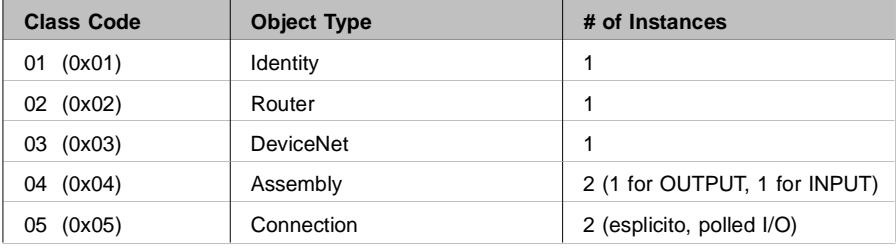

#### <span id="page-63-0"></span>A.1.1 Identity Object: Class Code: 01 (0x01)

L'Identity Object contiene al proprio interno informazioni generali sul dispositivo.

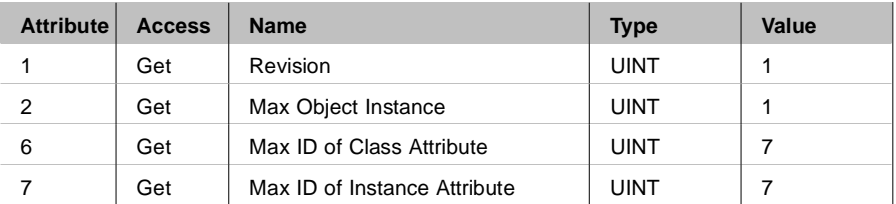

#### Identity Object Class Attributes

#### Identity Object, Instance 1 Attributes

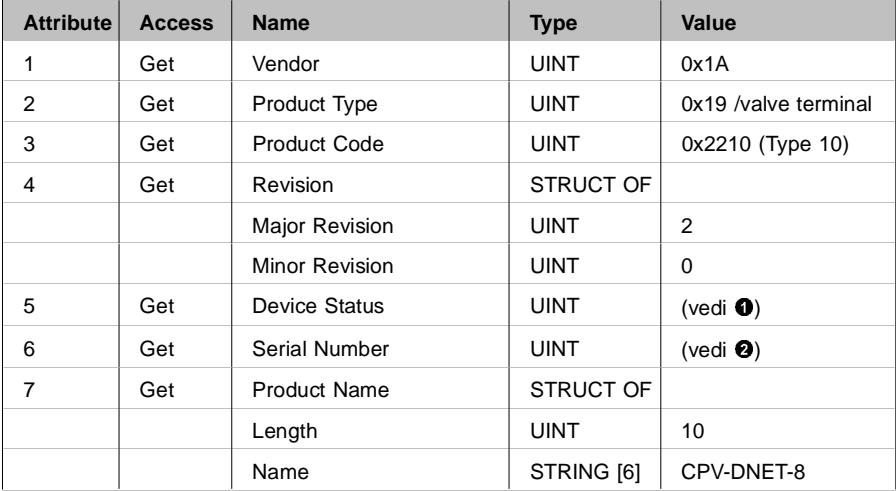

#### Common Services

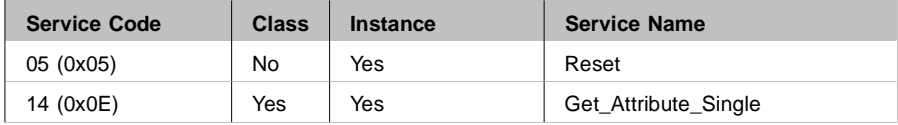

# **1** Stato utente

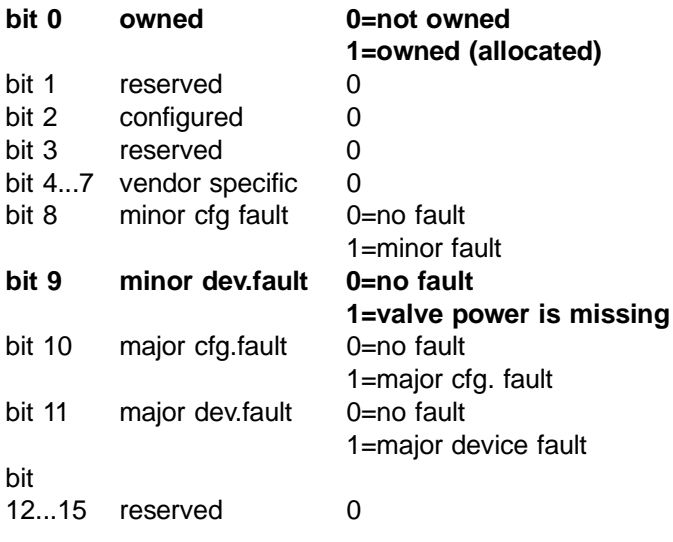

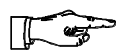

#### NOTA:

Vengono utilizzati solamente i bit 0 e 9.

**2** Unique Serial Number

#### <span id="page-65-0"></span>A.1.2 Router Object: Class Code: 02 (0x02)

Il "Message Router Object" crea un collegamento di trasmissione finalizzato all'indirizzamento di un Service a una Object Class o Instance all'interno di un dispositivo.

# Router Object Class Attributes

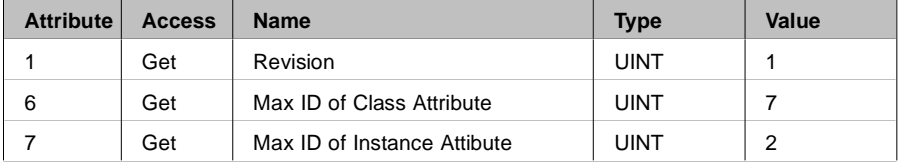

#### Router Object, Instance 1 Attributes

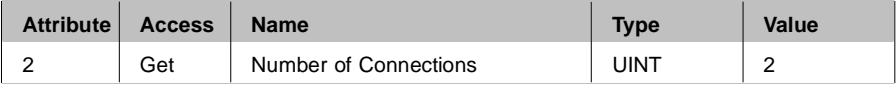

#### Common Services

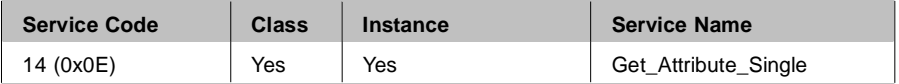

#### <span id="page-66-0"></span>A.1.3 DeviceNet Object: Class Code: 03 (0x03)

#### DeviceNet Object Class Attributes

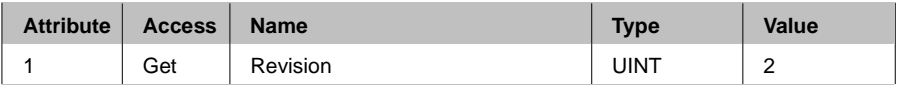

#### Router Object, Instance 1 Attributes

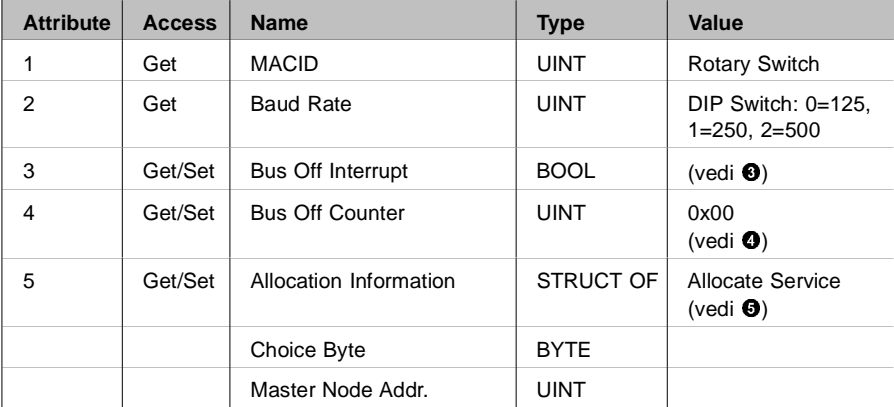

# Common Services

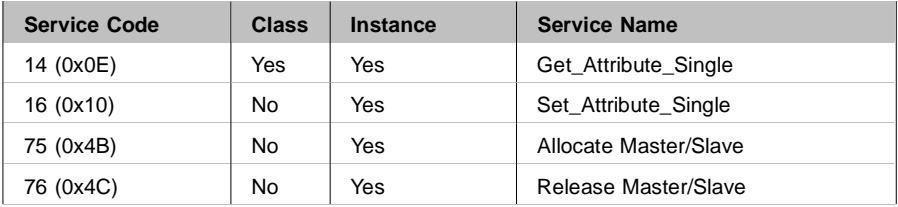

3 Bus Off Interrupt (BOI) si attiva nel momento in cui subentra uno stato di Bus Off. Sono ammessi i seguenti valori:

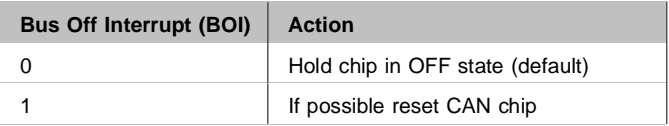

4 Nel momento in cui il Bus Off Counter viene settato, ne viene forzato l'azzeramento, a prescindere dal valore presente.

#### **6** Allocation byte

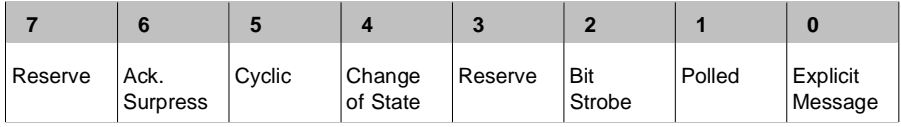

#### <span id="page-68-0"></span>A.1.4 Assembly Object: Class Code: 04 (0x04)

Sono ammesse due Instances dell'Assembly Object, la numero 1 per i dati in ingresso e la numero 2 per i dati in uscita. L'unico Assembly Instance Attribute ammesso è quello relativo al valore (#3). L'operazione "Get" è ammessa per le Assembly Instances L'operazione "Set" è ammessa per l'Output Assembly.

Assembly Object Class Attributes

Non è ammesso nessun Class Service

Assembly Object, Instance 1 Attribute 3

Nella tabella successiva è schematizzato il formato degli Attributes dei dati di Assembly I/O relativamente ai dati in ingresso.

Dal momento che l'unità di valvole CPV con collegamento diretto tipo CPV..-GE-DN-8 non è dotata di ingressi, i dati di ingresso vengono copiati esattamente dai dati in uscita, ma sono ritardati di un ciclo bus. In caso di interruzione dell'alimentazione elettrica alle valvole si ha l'azzeramento di tutti i dati in ingresso.

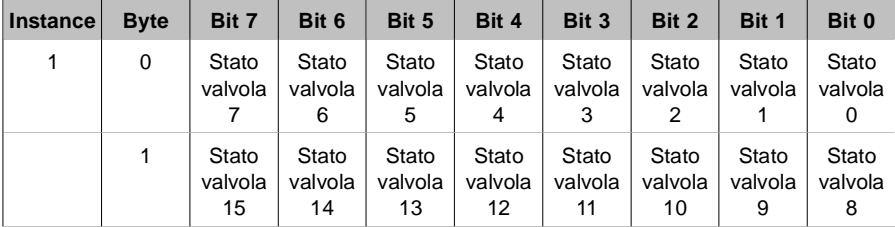

#### Instance 2 Attribute 3

Nella tabella successiva è schematizzato il formato degli Attributes dei dati di Assembly I/O relativamente ai dati in uscita riguardanti più uscite pneumatiche.

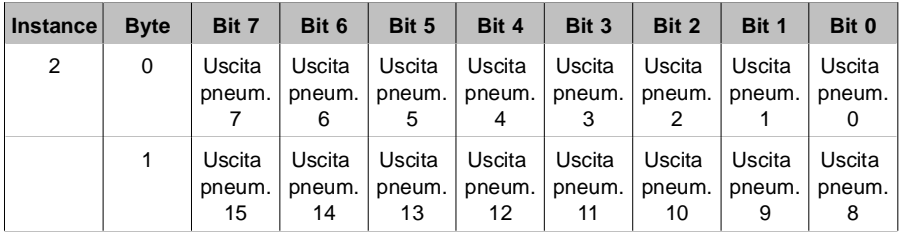

# Common Services

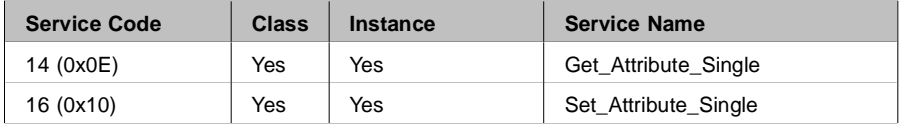

#### <span id="page-70-0"></span>A.1.5 Connection Object: Class Code: 05 (0x05)

Tramite i Connection Objects è possibile gestire le caratteristiche di tutte le comunicazioni. Come unità Slave del gruppo II, l'unità di valvole CPV è in grado di gestire le comunicazioni esplicite e di tipo POLL.

Nel dispositivo sono previste due Instances del Connection Object. L'Instance #1 è associata all' "Explicit Messaging". L'instance #2 è associata al collegamento Poll I/O.

#### Connection Object Class Attributes

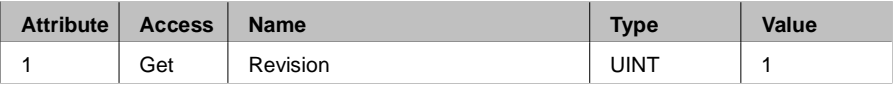

#### Connection Object, Instance 1 Attribute (Explicit Message)

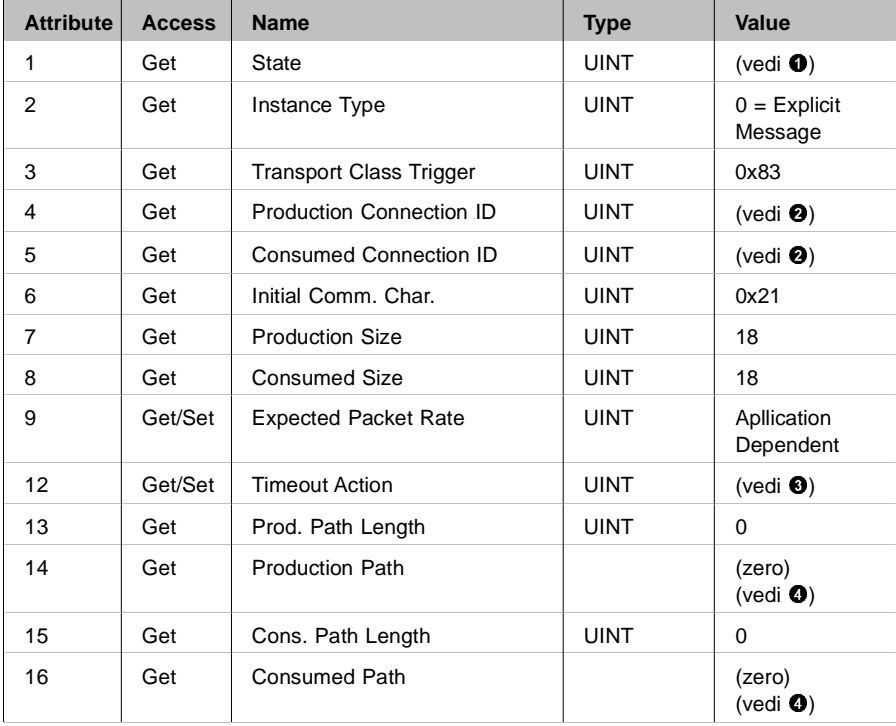
### Connection Object, Instance 2 Attributes (collegamento POLL)

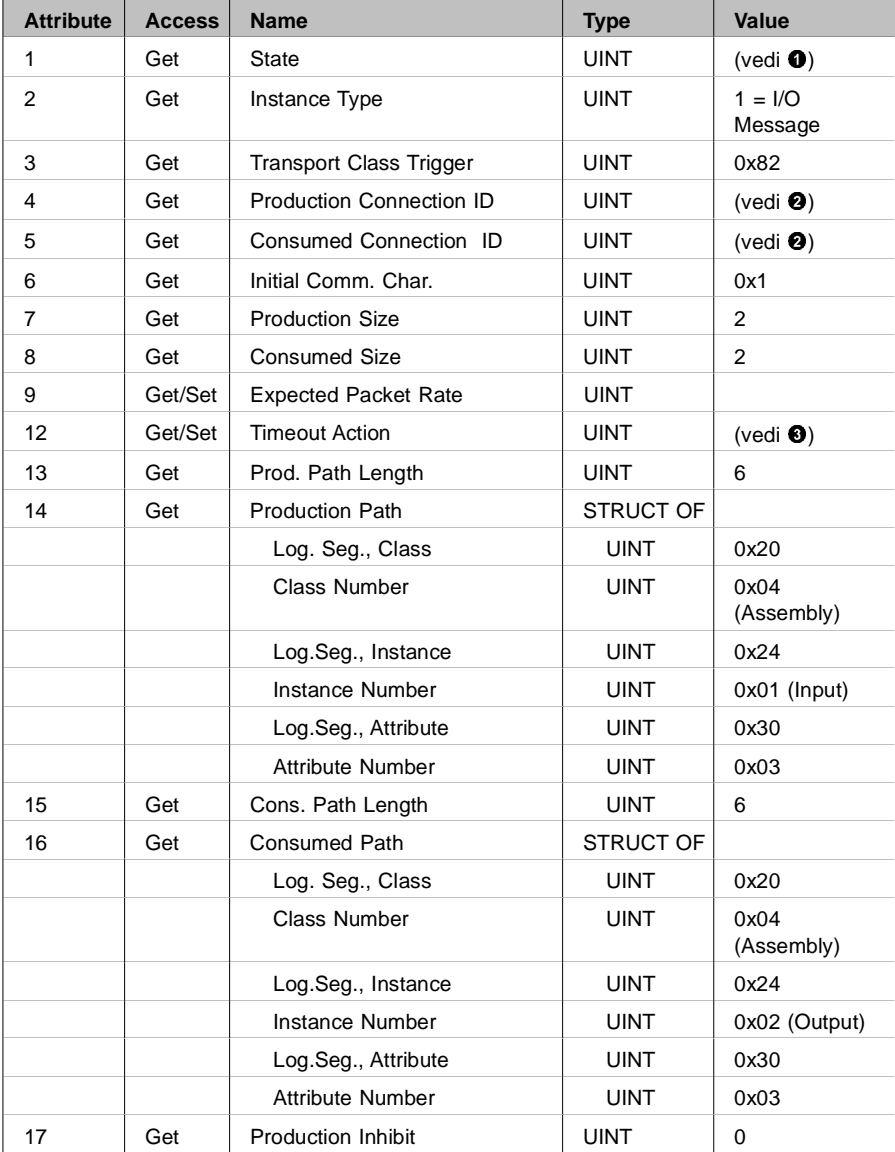

#### Common Services

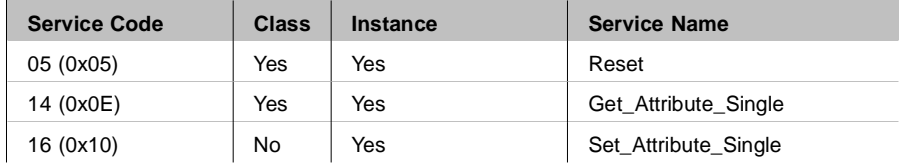

**1** Connection States:

 $0 =$  non-existent

- $1 =$  configuring
- $3 =$ established
- $4 =$  timed out

**2** Connection ID's:

Connection 1 Produced Connection ID: 10xxxxxx011 Connection 1 Consumed Connection ID: 10xxxxxx100 Connection 2 Produced Connection ID: 01111xxxxxx Connection 2 Consumed Connection ID: 10xxxxxx101  $xxxxx = Node Address$ .

**3** Watch Dog TimeOut Activity:

0 = Timeout (Explicit Messaging default)  $1 =$  Auto Delete  $2 =$  Auto Reset

**4** If no data is available during the poll response a 0 length (null) packet is returned.

## <span id="page-74-0"></span>A.2 Dati tecnici dell'unità di valvole CPV con collegamento diretto tipo CPV..-GE-DN-8

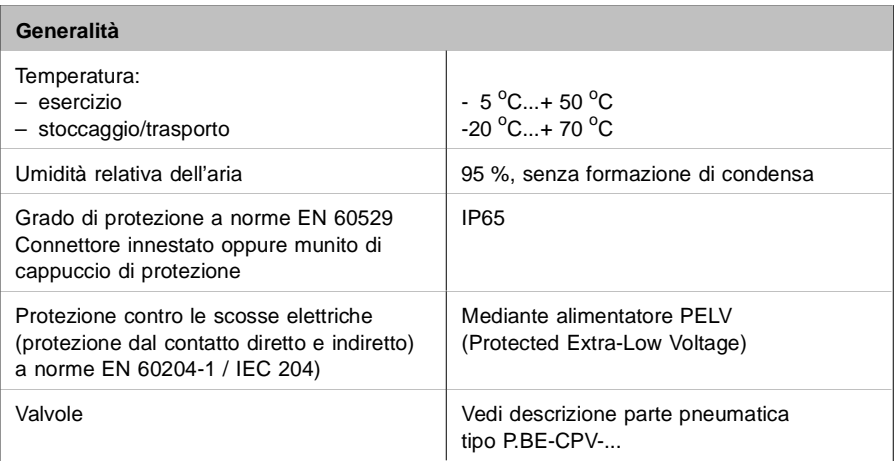

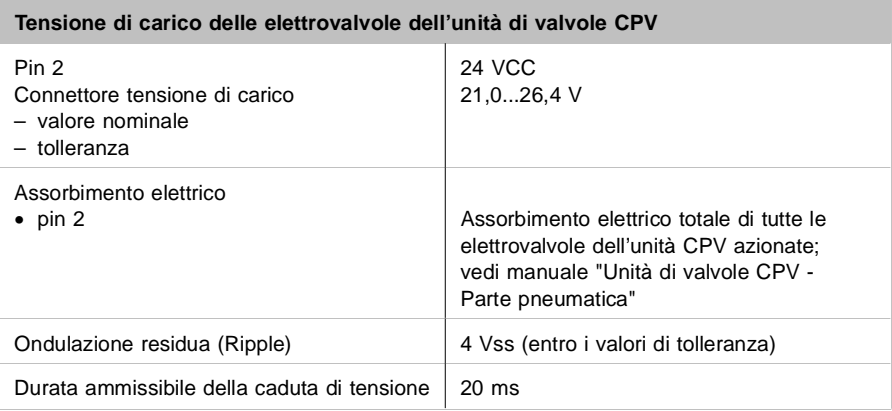

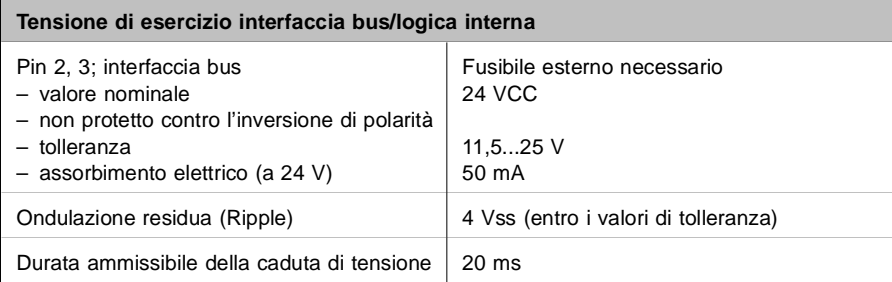

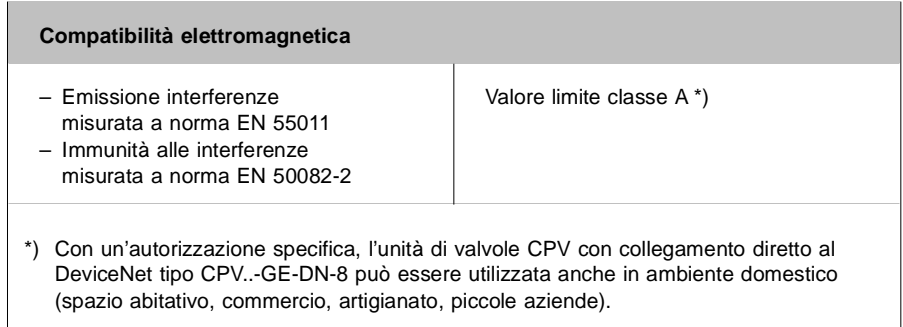

Per informazioni sulla parte pneumatica fare riferimento al relativo manuale P.BE-CPV-....

### <span id="page-76-0"></span>A.3 Accessori

Questo capitolo fornisce una panoramica sugli accessori necessari.

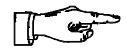

NOTA:

Gli elenchi riportati di seguito non sono completi in ogni dettaglio. Gli indirizzi dei produttori menzionati sono riportati al termine del capitolo.

Attacco di alimentazione delle valvole dell'unità CP

Le valvole dell'unità CPV vengono alimentate tramite un connettore femmina M12 quadripolare con raccordo a vite PG7 o PG9 reperibile presso Festo:

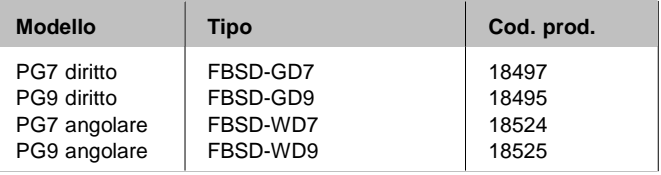

#### **Connessione** bus

Il bus viene collegato attraverso una linea derivata, utilizzando un connettore femmina M12 a 5 poli e un raccordo a vite PG9. reperibili presso Festo:

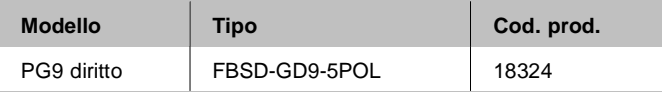

<span id="page-77-0"></span>Sono disponibili anche cavi bus precablati (drop cable, M12 / 7/8") delle seguenti marche:

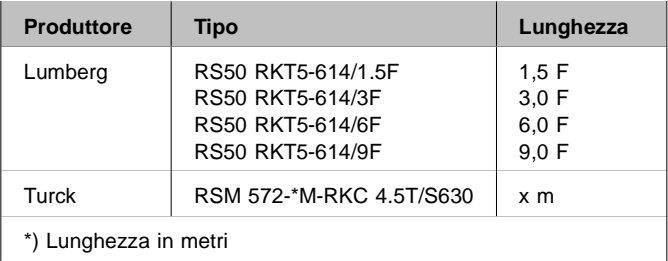

Per collegare la linea derivata al bus è possibile servirsi di adattatori a T (T-tap). Per i cavi bus menzionati in precedenza, sono disponibili i seguenti T-tap:

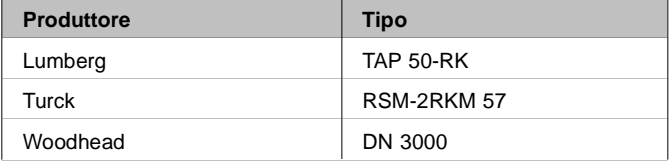

Sono inoltre disponibili adattatori a T con morsetti a vite delle seguenti marche:

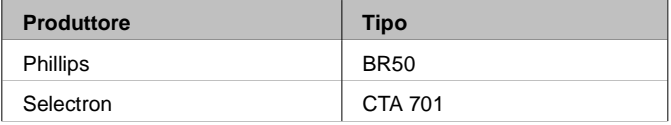

### Indirizzi:

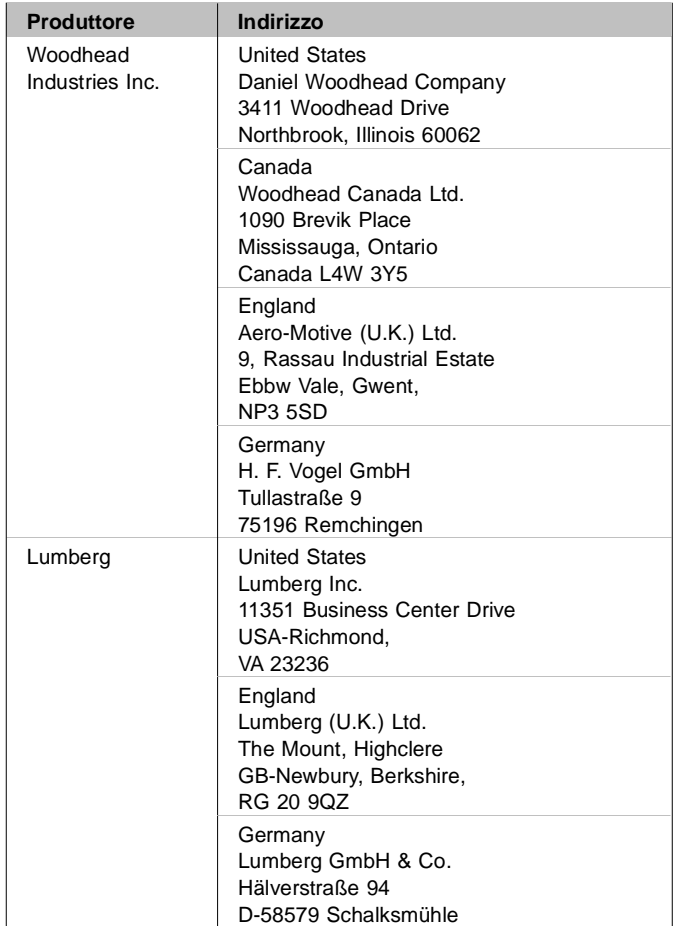

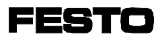

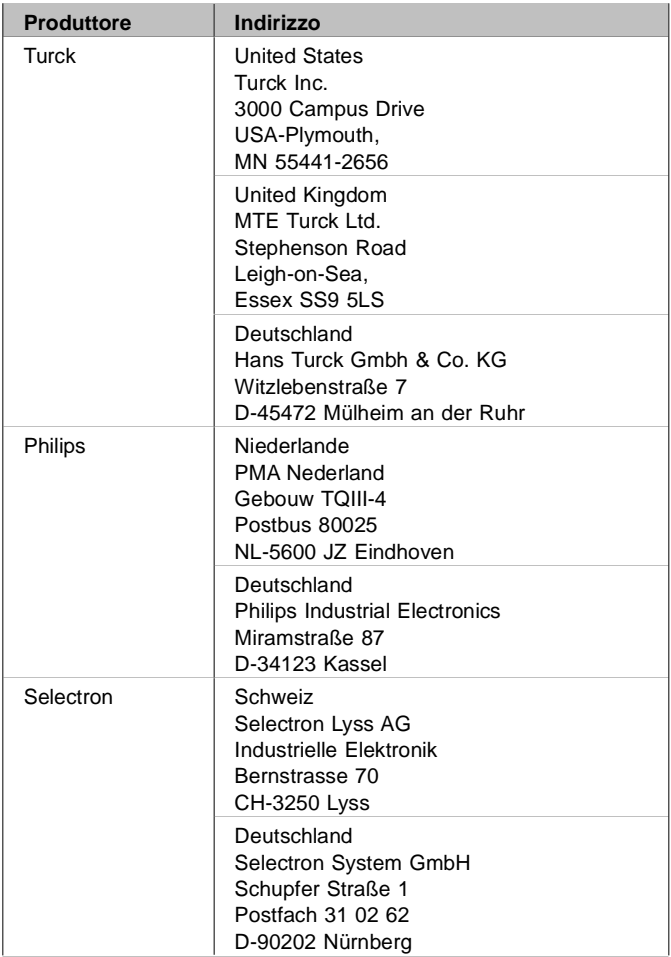

## A.4 Indice Analitico

#### $\mathcal{L}^{\mathcal{L}}$ **A**

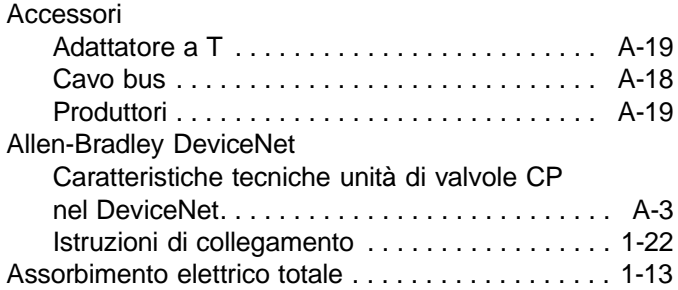

## **B**

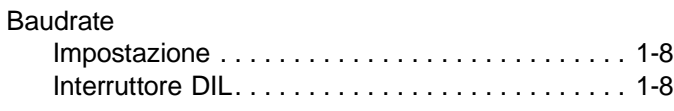

# **C**

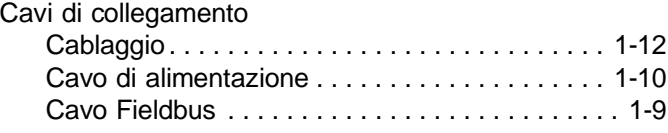

#### ш **D**

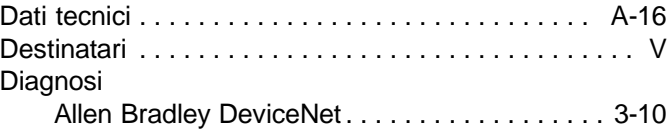

**FESTO** 

#### m. **E**

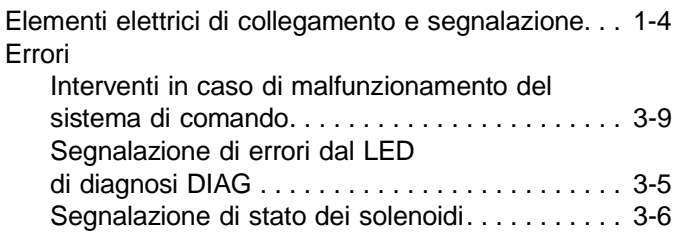

## **F**

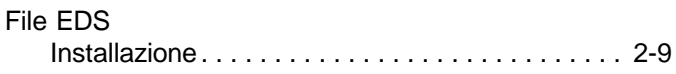

#### Е **I**

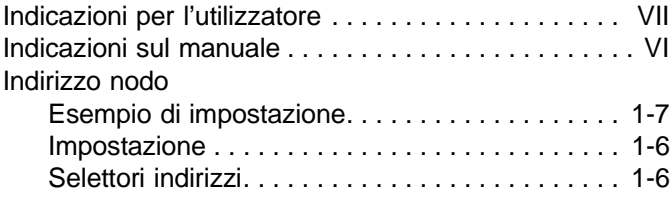

# **O**

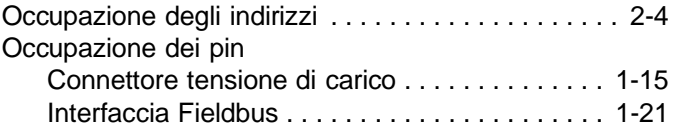

## **P**

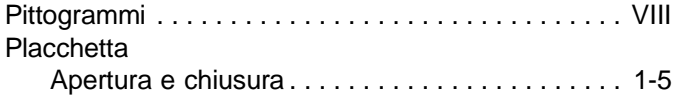

÷.

#### **COL R**

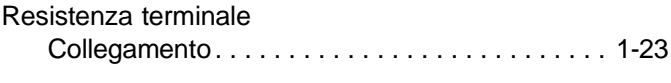

# **T**

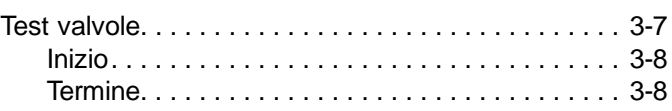

## **U**

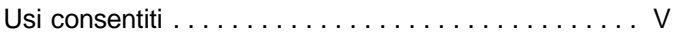